# eMac

User's Guide・ユーザーズガイド ・Manuel de l'utilisateur・Benutzerhandbuch Manual del usuario • Manuale Utente • Guia do Usuário • Gebruikershandleiding Handbok • Brukerhåndbok • Brugerhåndbog • Käsikirja • 使用手冊 • 使用手册 •

eMac を設置し、画面上の指示に従ってインターネットに接続したら、次はこのマニュアルをお読み ください。eMac の使い方を詳しく説明しています。

- 2 eMac の機能について
- 4 Mac OS X の基本情報
- 8 eMac でできること
	- デジタル写真を整理、編集、共有する
	- コンピュータで、外出先で、音楽を聴く
	- 自分だけのムービーの作成や、DVD ムービーの鑑賞をする
	- インターネットを検索する
	- インターネットを有効に活用する
	- メールを送受信する
	- **企画、作成、編集**
	- eMac のソフトウェアを最新の状態に保つ
- その他の情報とトラブルシューティング
- メモリと AirMac カードの増設
- 快適な作業のために
- 安全性、清掃、電源管理

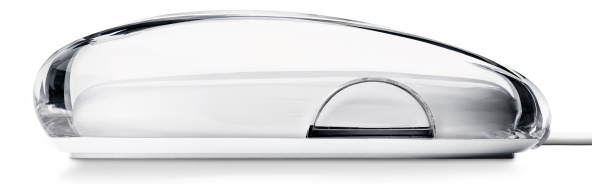

# eMacの機能について お求めのコンピュータには、次の機能が用意されています。

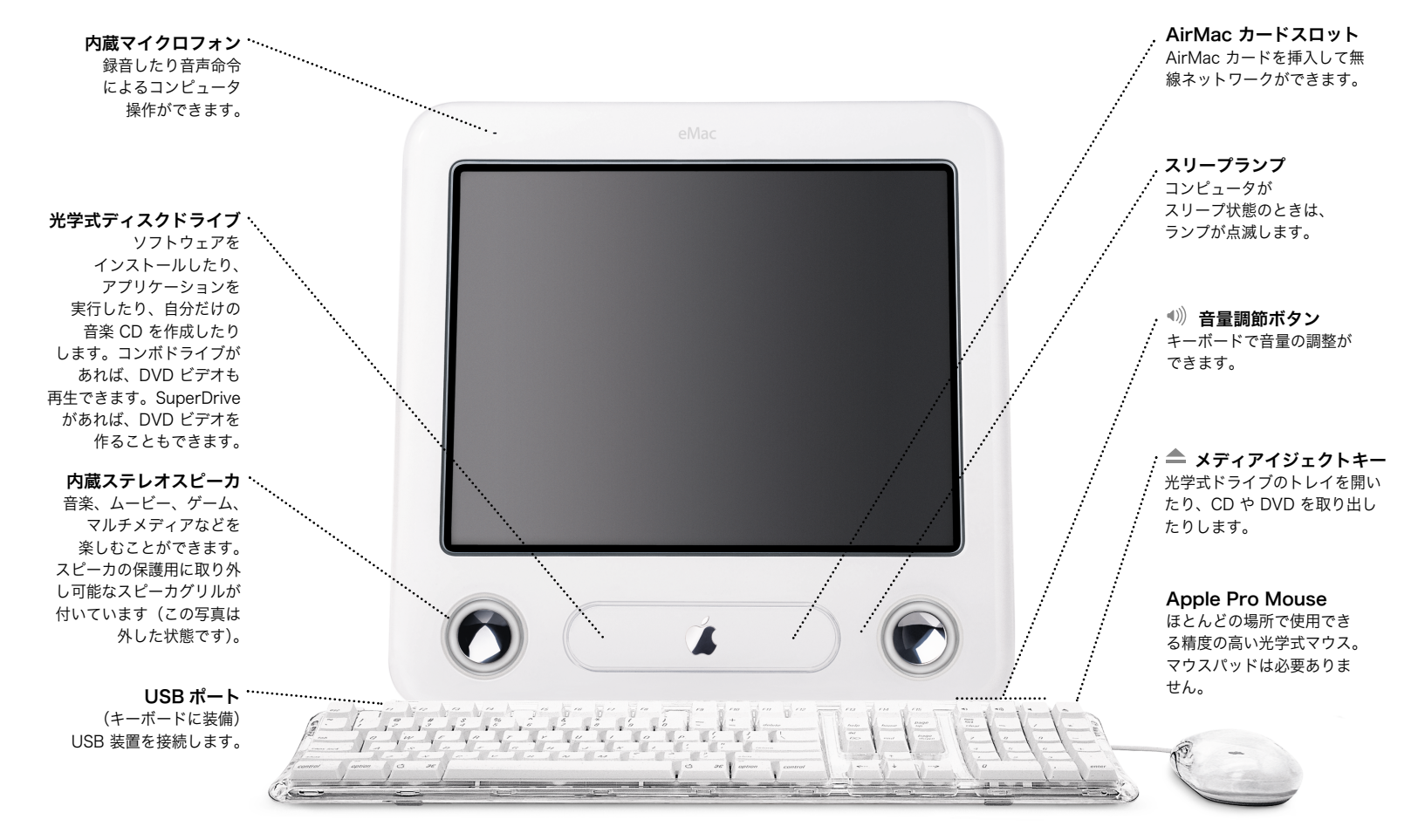

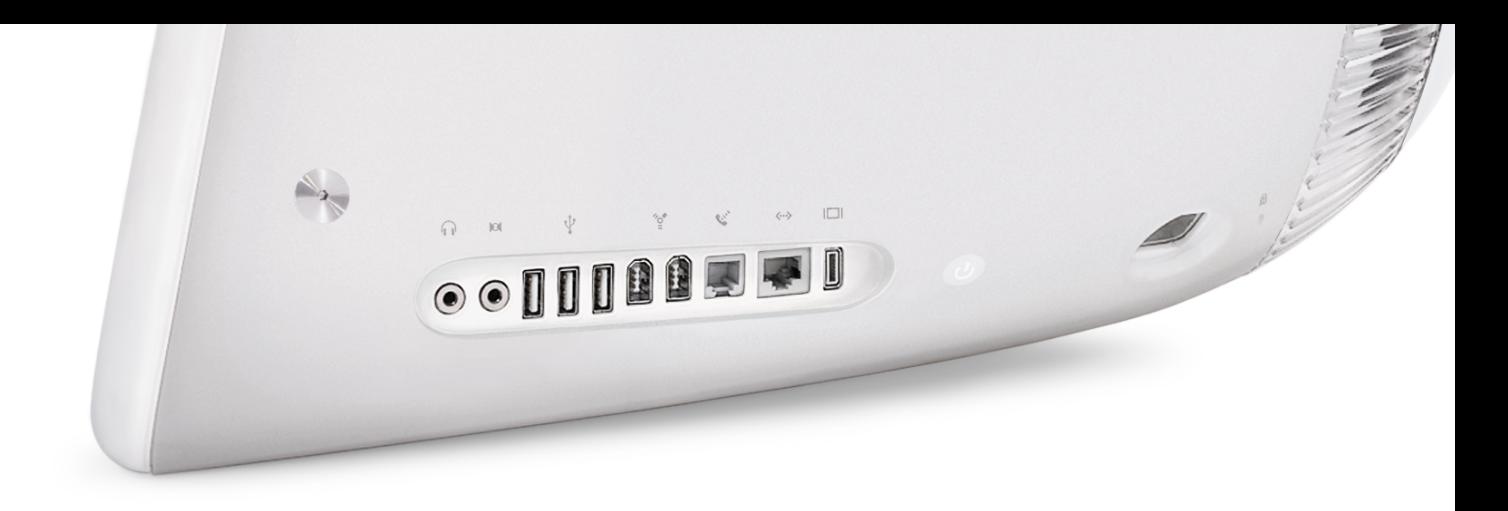

#### ヘッドフォンジャック

ヘッドフォンやアナログスピーカを接続します。

#### オーディオ入力

 アナログ式のマイクロフォンやその他のオーディオ機器を使って音声を録音するときに使います。

#### $\Psi$  usb

プリンタ、Zip などのディ スクドライブ、デジタルカメラ、ジョイスティックなどを接続します。

#### **FireWire**

デジタルビデオカメラからビデオを転送したり、Apple iPod、外部ハードデ ィスク、その他の FireWire 装置を接続したりするときに使います。

#### W モデム

(一部のモデルに搭載) インターネットへ接続した り、World Wide Web をブラウズしたり、電子メールを送受信したりするときに使います。

#### G **Ethernet**

別のコンピュータとファイルを共有するときや、ADSL 回 線やケーブルモデムに接続し てインターネットを利用するときに使います。

### **VGA** 出力

外部モニタを接続して、画 面をミラーリングすること ができます。Apple VGA アダプタが必要です(別売)。

メモリアクセスドア(底面)メモリを増設するときに使います。

#### $^{\bigcirc}$  パワーボタン

コンピュータを起動したり、スリープ状態にしたりできます。トラブルを解決するときに押したままにします。

#### $\sim$  電源ポート

付属の電源コードを差し込みます。

#### <sup>ta</sup> Kensington

セキュリティスロット盗難防止のために鍵とケーブルを取り付けます。

#### eMac の機能について詳しく知りたいときは:

■ 「ヘルプ」メニューから「Mac ヘルプ」を選び、 「eMac の機能について」をクリックしてください。

# Mac OS X の基本情報 すべての操作は、Macintosh デスクトップから開始します。

表示できます。

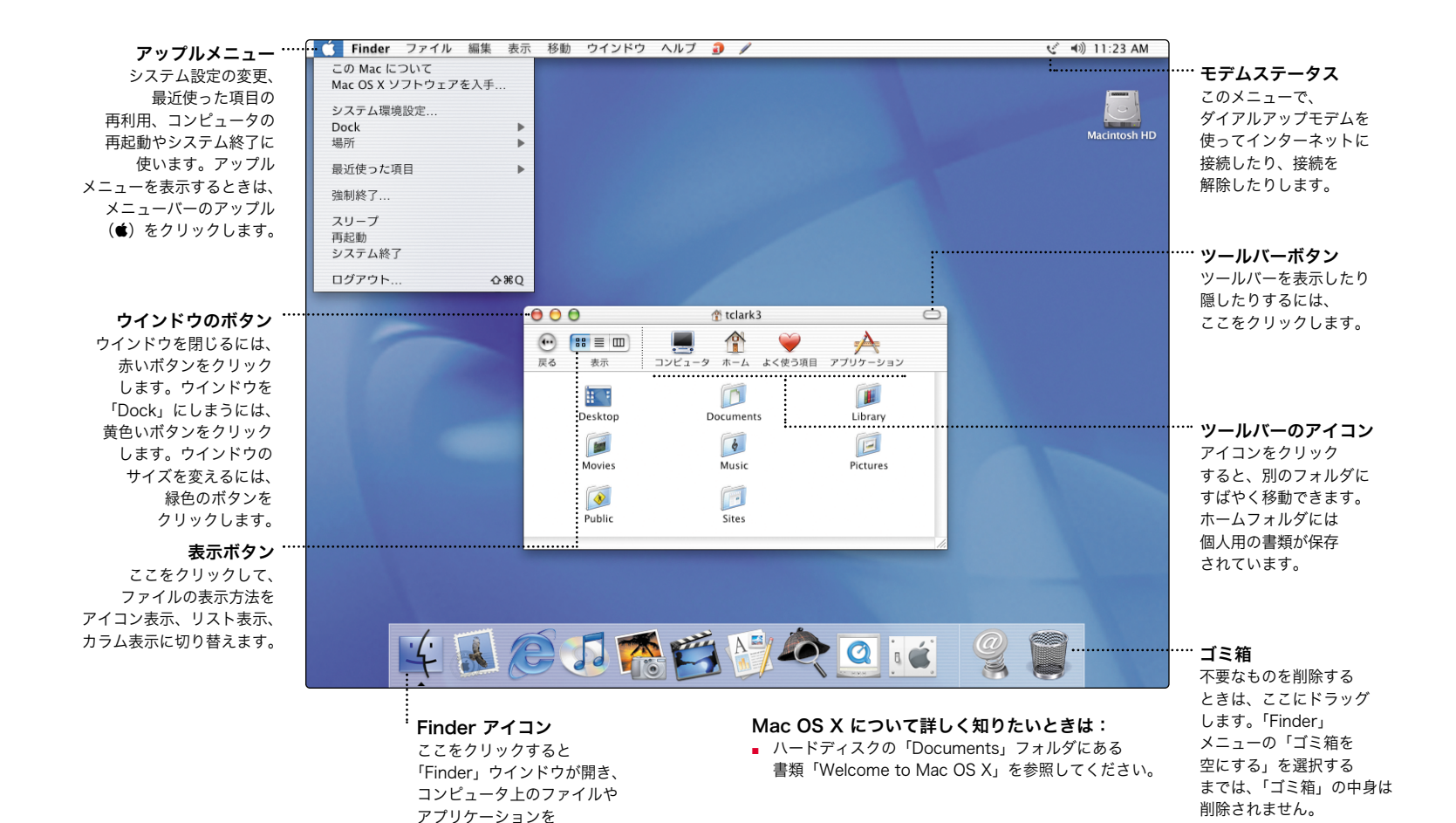

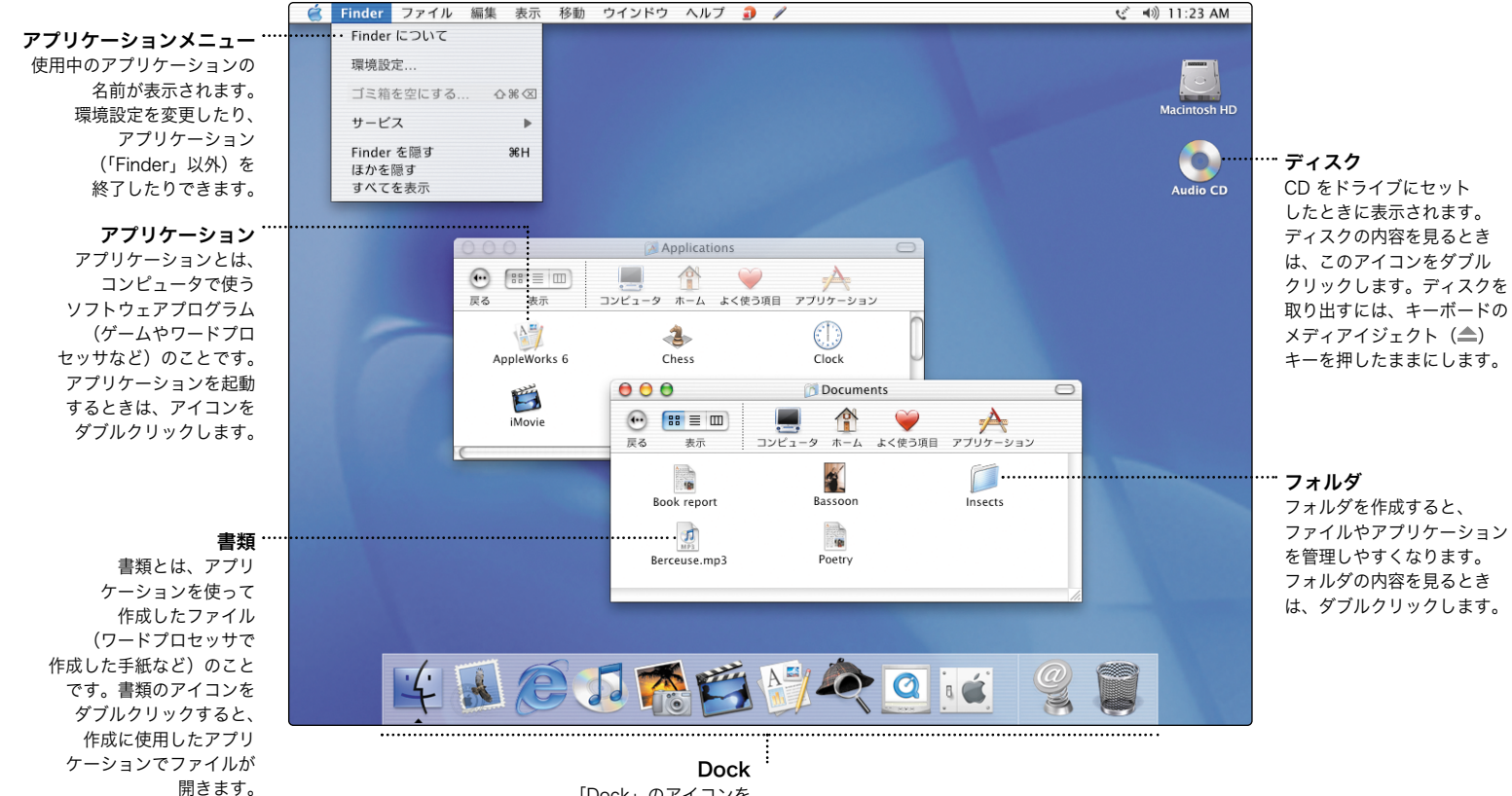

「Dock」のアイコンを クリックして、アプリケーション、書類、フォルダ、しまってあるウインドウを開くことができます。

# Mac OS X を使用環境に合わせて変更する Mac OS X は、さまざまな方法でカスタマイズできます。

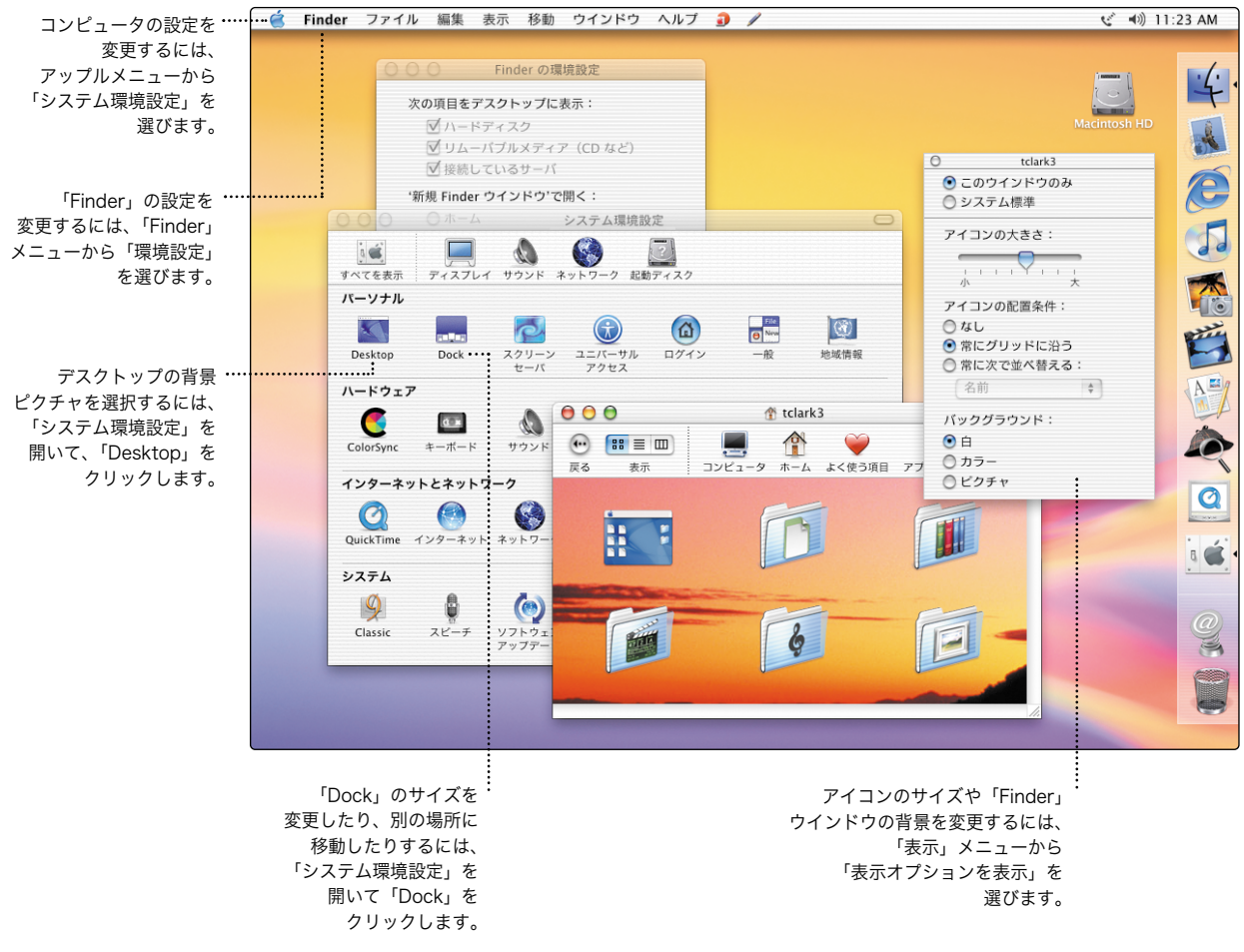

ファイルやアプリケーションを探したり開いたりするときは、Dock またはツールバーにある アイコンをクリックします。

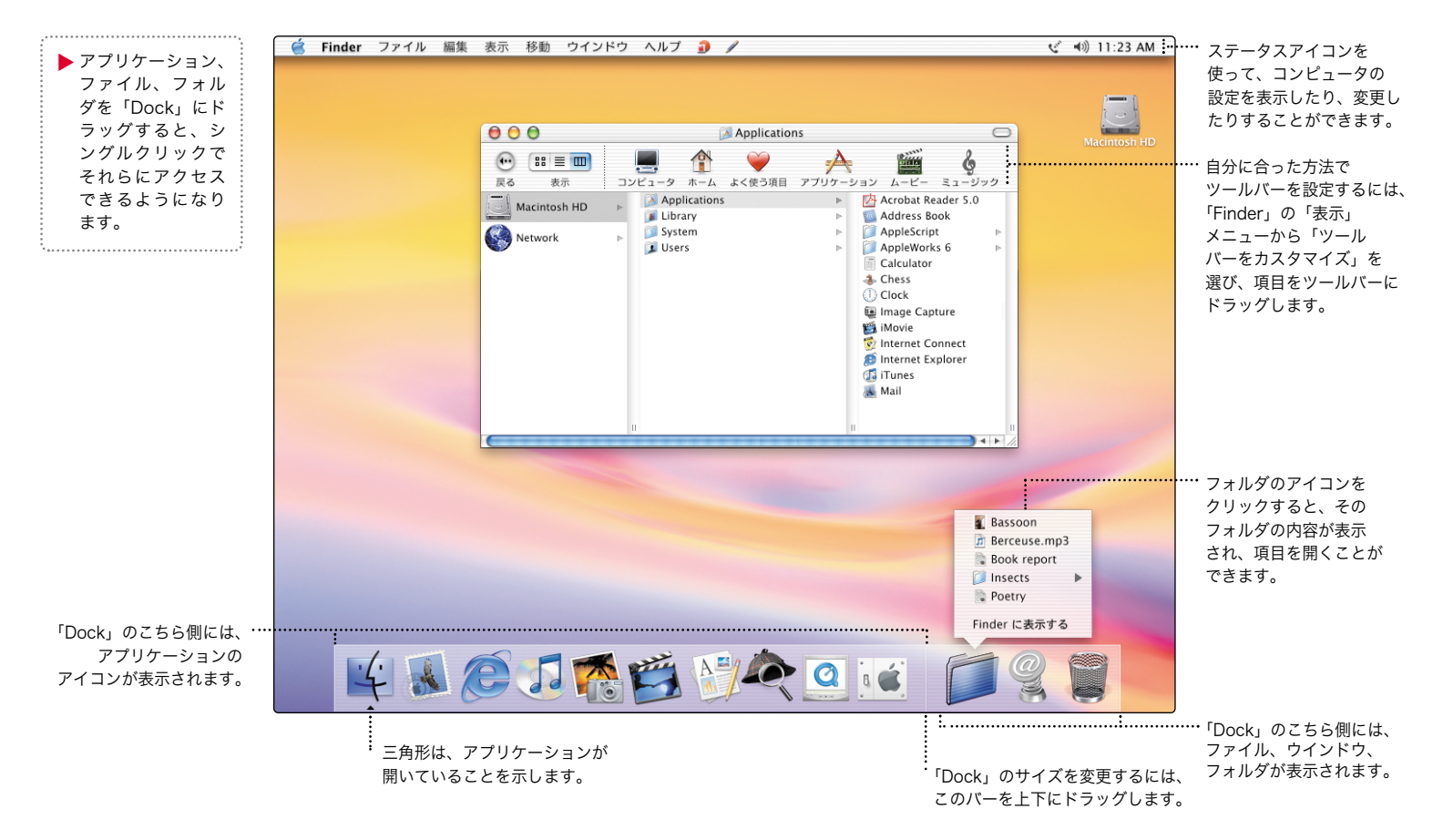

# eMac でできること

新しい eMac の活用方法を、いくつかご紹介します。

写真を整理して共有する。iPhoto を使って、デジタルカメラから写真を取り込んで整理しま しょう。ボタンのクリック1つで写真を共有できます。音楽を編集する。iTunes 30 を使って、 CD のコレクションから音楽を転送して編集しましょう。iPod などの MP3 プレーヤに音楽を転送し て、外出先で聴くことができます。コンピュータにコンボドライブが搭載されている場合は、自分 だけの音楽 CD を作成できます。ムービーを作成する。DV カメラでビデオを撮影して、iMovie に取り込みましょう。そして、並べ替えや編集をして、構成を練り、タイトルやサウンドト ラックを追加します。インターネットに接続してメールの送受信や Web の閲覧をする。また、 を使って自分だけの Web ページを作成すると、だれでも見ることができます。詳しく は、以降のページで説明しています。

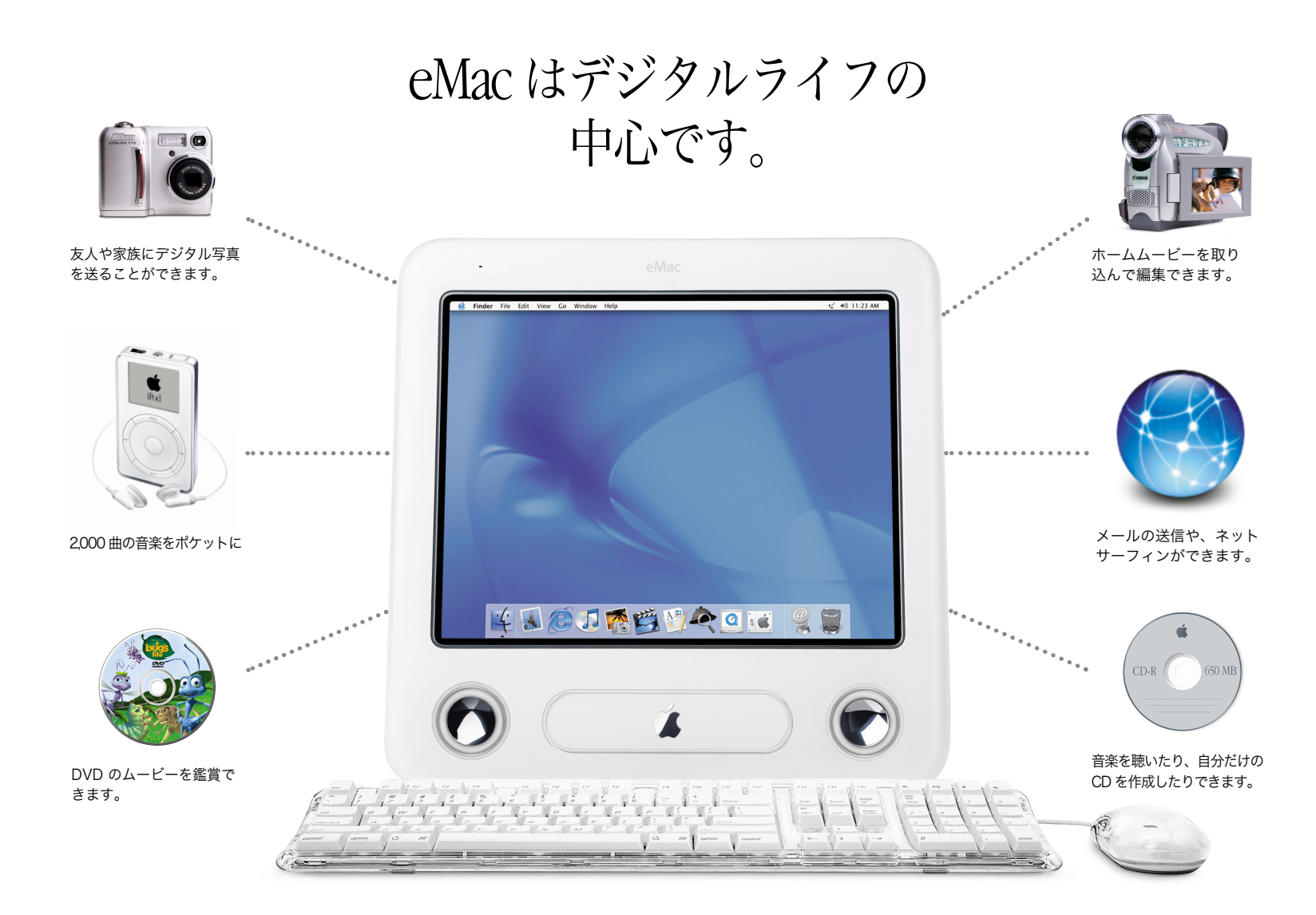

# デジタル写真を整理、編集、共有する。

iPhoto を使って、デジタルカメラの写真を整理できます。

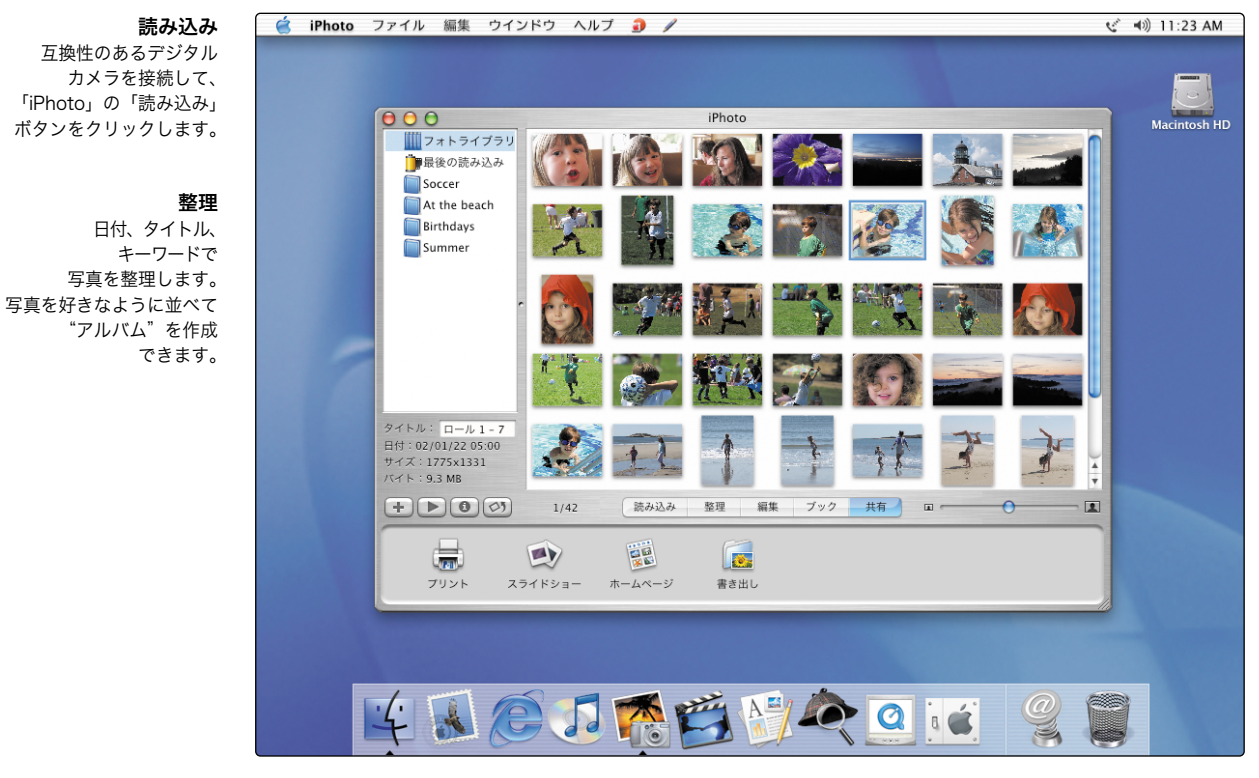

#### 編集

写真のトリミング、回転、 赤目現象の除去、白黒への変換ができます。

#### 共有

写真をプリントします。画面上でスライドショーを再生します。

#### iPhoto について詳しく知りたいときは:

- m 「ヘルプ」メニューの「iPhoto ヘルプ」を参照してください。
- 対応しているデジタルカメラについては、 www.apple.co.jp/iphoto を参照してください。

# デジタル写真を編集するには:

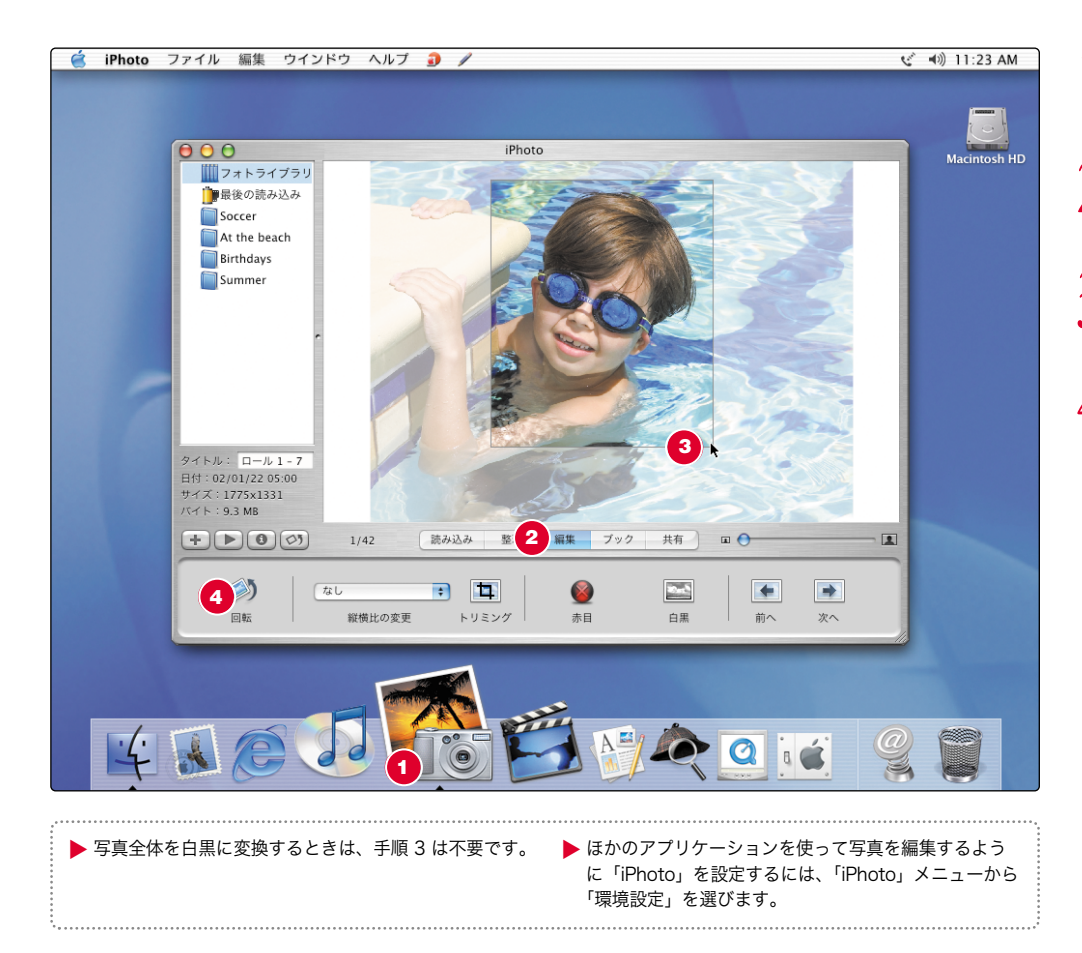

1. 「Dock」のアイコンをクリックして、 「iPhoto」を開きます。

写真を選択して「編集」をクリック  $2.5$  写真を選

3. 変更したい範囲をドラッグして選択

4. 「回転」、「トリミング」、「赤目」、「白黒」 をクリックして編集します。

# コンピュータで、外出先で、音楽を聴く

iTunes を使って、オーディオファイルのライブラリの作成や自分だけの CD の作成ができます。

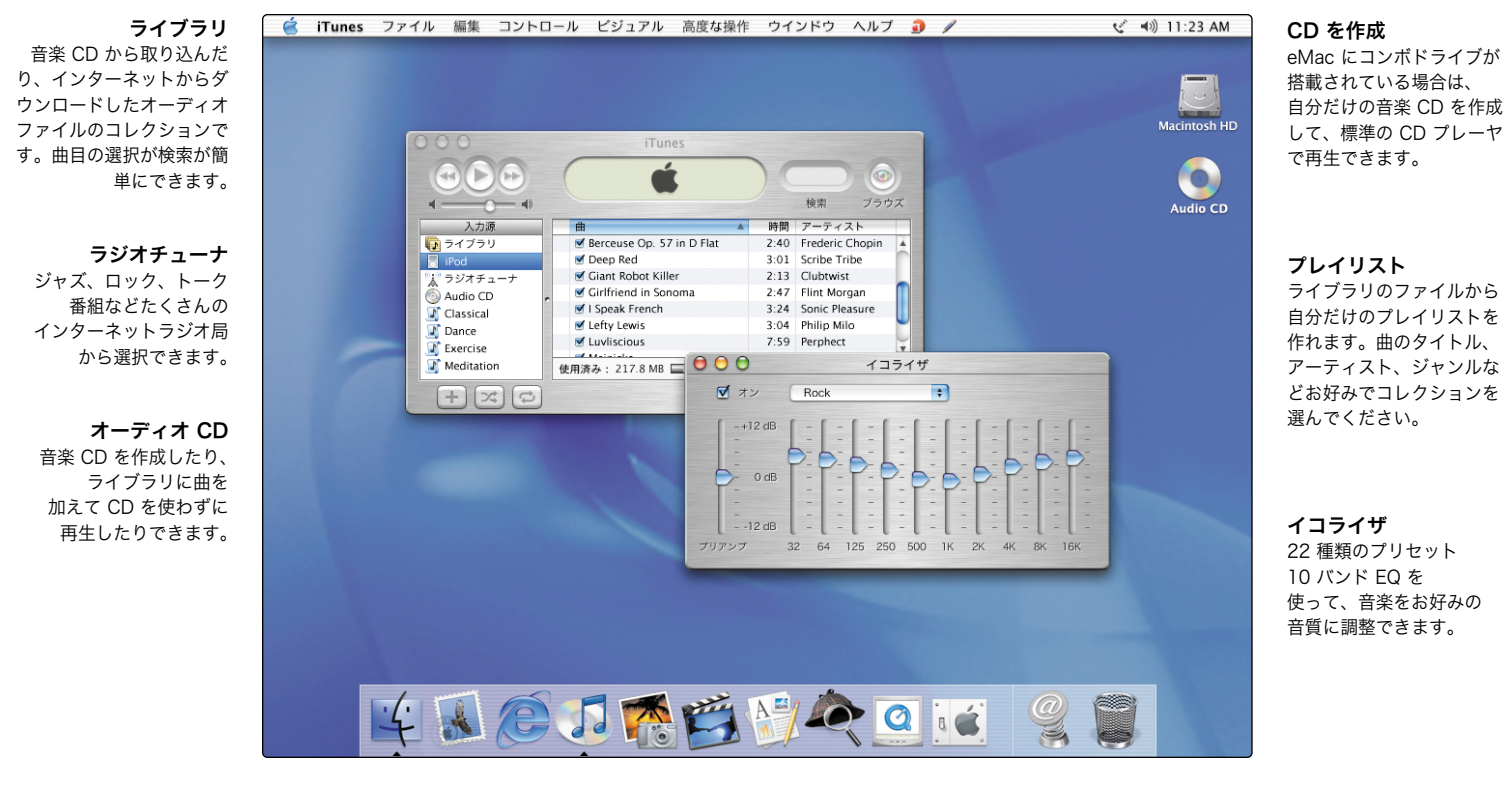

#### iTunes について詳しく知りたいときは:

- m 「ヘルプ」メニューの「iTunes ヘルプ」を参照してください。
- www.apple.co.jp/itunes を参照してください。

# iPod をお持ちの場合は、最大 2,000 曲の音楽を転送して、外出先で聴くことができます。

- 1. iPod を、iPod に付属の FireWire ケー ブルを使って接続します。「iTunes」に
- よって、音楽ライブラリが iPod に自動 的に転送されます。
- $2.$  iPod を外します。
- $3.$  iPod で曲を探し、

#### iPod について詳しく知りたいときは:

- m 「iTunes」を開いて、「ヘルプ」メニューから「iPod ヘルプ」を選びます。
- www.apple.co.jp/ipod を参照してください。

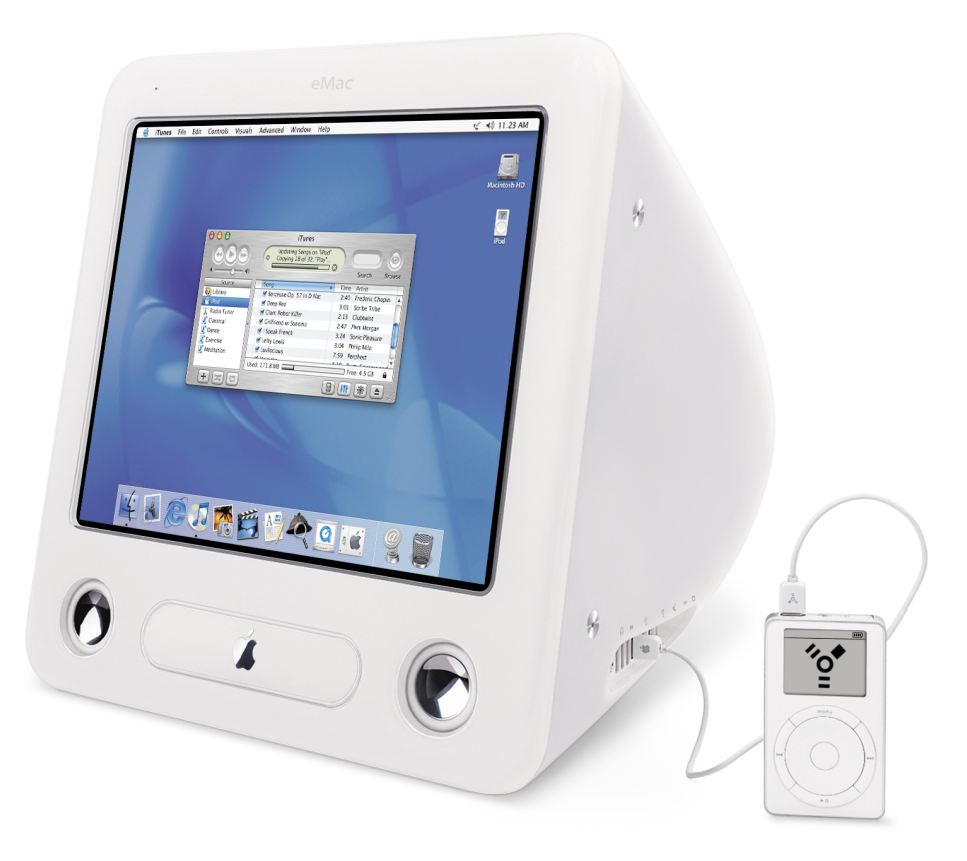

# 自分だけのムービーの作成や、DVD ムービーの鑑賞をする iMovie を使って、デジタルビデオカメラから入力したビデオを編集できます。

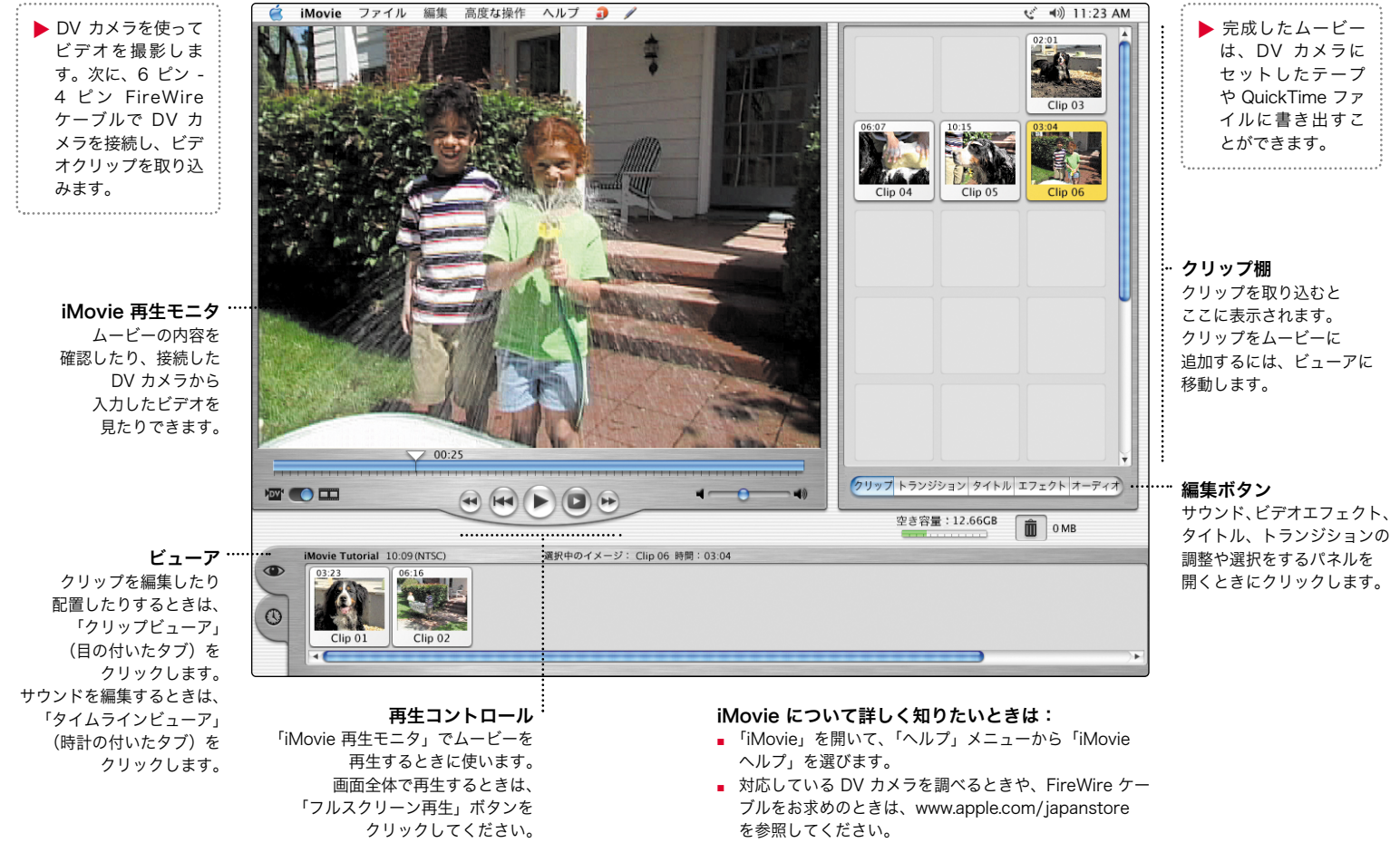

# コンボドライブが搭載されている場合は、DVD ムービーを鑑賞できます。

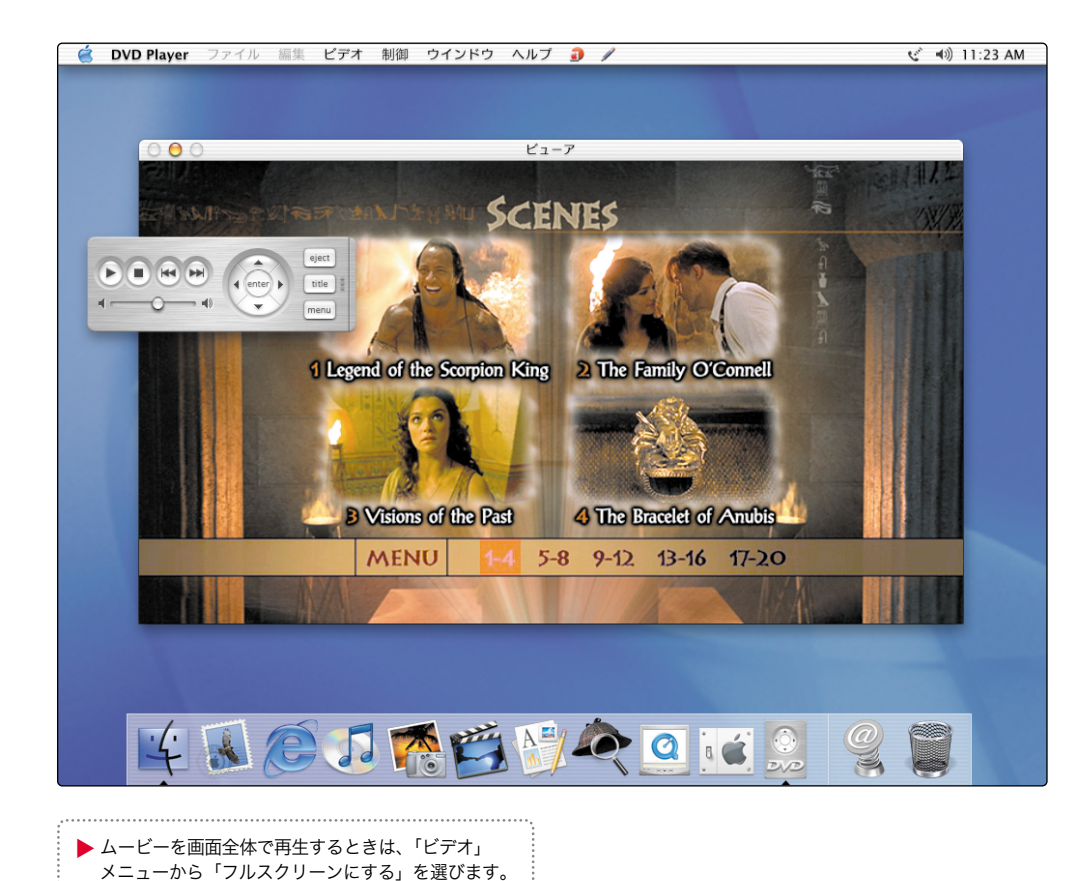

1. DVD ビデオディスクをセットします。<br>1. 「DVD Player」が自動的に開きます。

 $2$ . コントローラを使って、ムービーを<br>4. 再生したり、DVD の特殊な機能を 利用したりします。

#### DVD Player について詳しく知りたいときは:

■ 「ヘルプ」メニューから「DVD Player ヘルプ」を 選びます。

インターネットを検索する インターネットアドレスさえ分かれば、アクセスできます。

「Dock」のアイコンをクリックして、<br>「Internet Explorer」を開きます。

2. インターネットアドレスを入力して、 キーボードの return キーを押します。

#### Internet Explorer について詳しく知りたい ときは:

■ 「Internet Explorer」を開き、「ヘルプ」 メニューから「Internet Explorer ヘルプ」を 選びます。

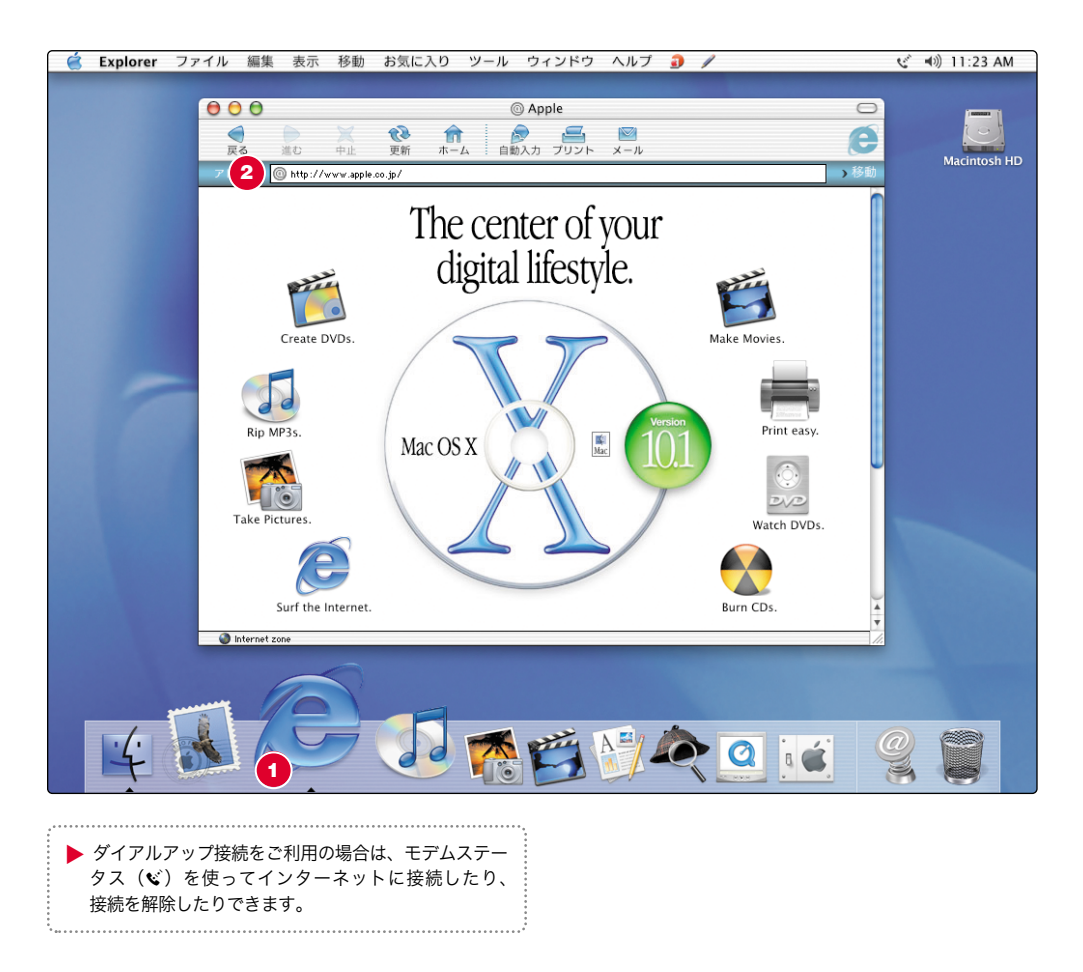

# Sherlock でインターネットを検索することもできます。

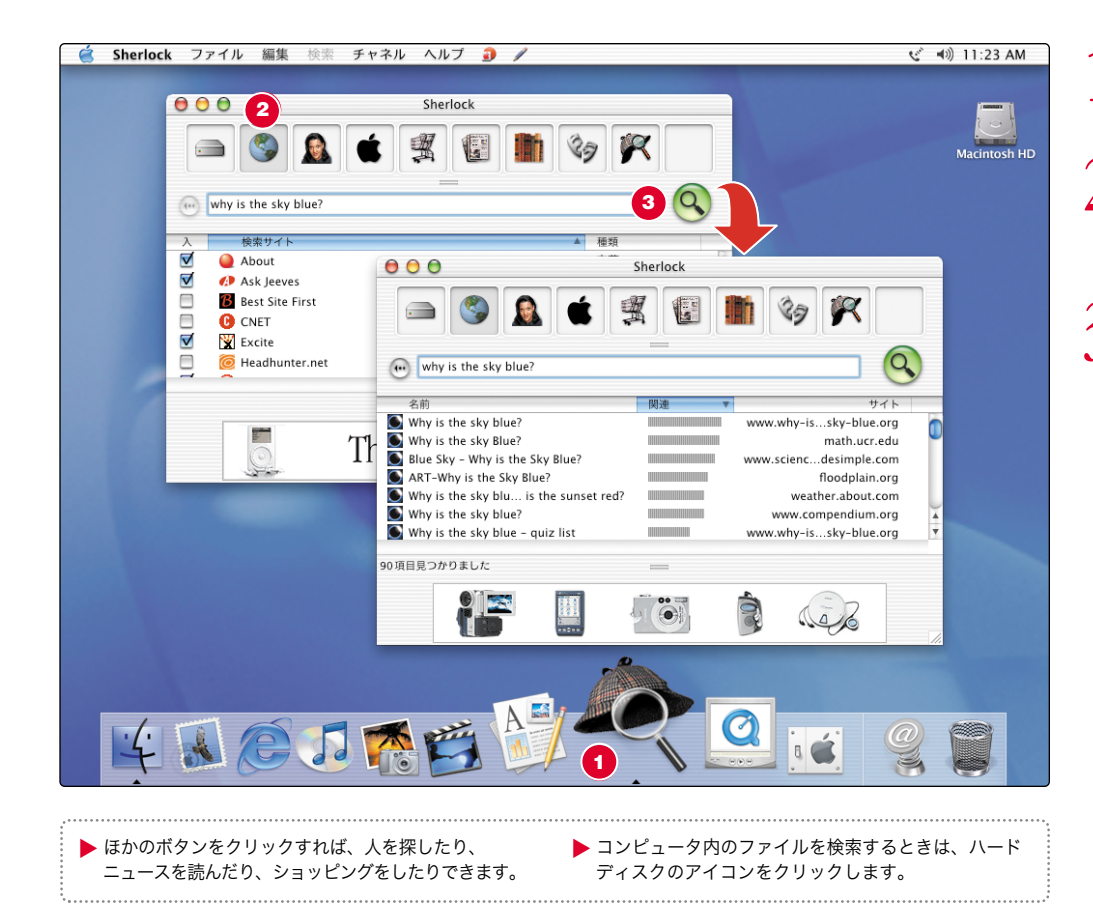

1. 「Dock」のアイコンをクリックして、 「Sherlock」を開きます。  $2$ . 「インターネット」アイコンを<br>2. クリックして、検索フィールドに 質問を入力します。3. 「検索」ボタン (Q) をクリック<br>3. します。次に、インターネットサイトの リスト内の項目をダブルクリックします。

# iTools を使ってインターネットを有効に活用する iTools は、Mac OS X に統合されたインターネットサービスです。

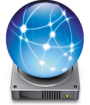

#### iDisk

アップル社のインターネットサーバに持つことができるディスクスペースです。写真やムービー、その他のファイルをインターネットで共有できます。ほかの Macintosh や PC から ファイルにアクセスできます。

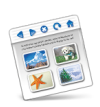

#### **HomePage**

3 つの簡単な手順で個人 Web サイトを作成で きます。フォトアルバムの作成、iMovie の公開、履歴書の掲載などが可能です。作成したWorld Wide Web のサイトは、誰でも見ることができます。

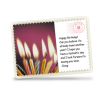

#### iCards

あらゆる機会に対応した美しい iCard を送るこ とができます。作成済みの写真を選んだり、iDisk に保存した写真を使って独自の iCard を 作ることができます。

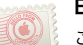

#### Email

ご自分の Mac.com の電子メールアドレスを取 得できます。簡単に、お好みの電子メールアプリケーションで利用できます。

#### iTools について詳しく知りたいときは:

m www.apple.co.jp/itools にアクセスして、「iTools」 メニューバーの「ヘルプ」をクリックします。

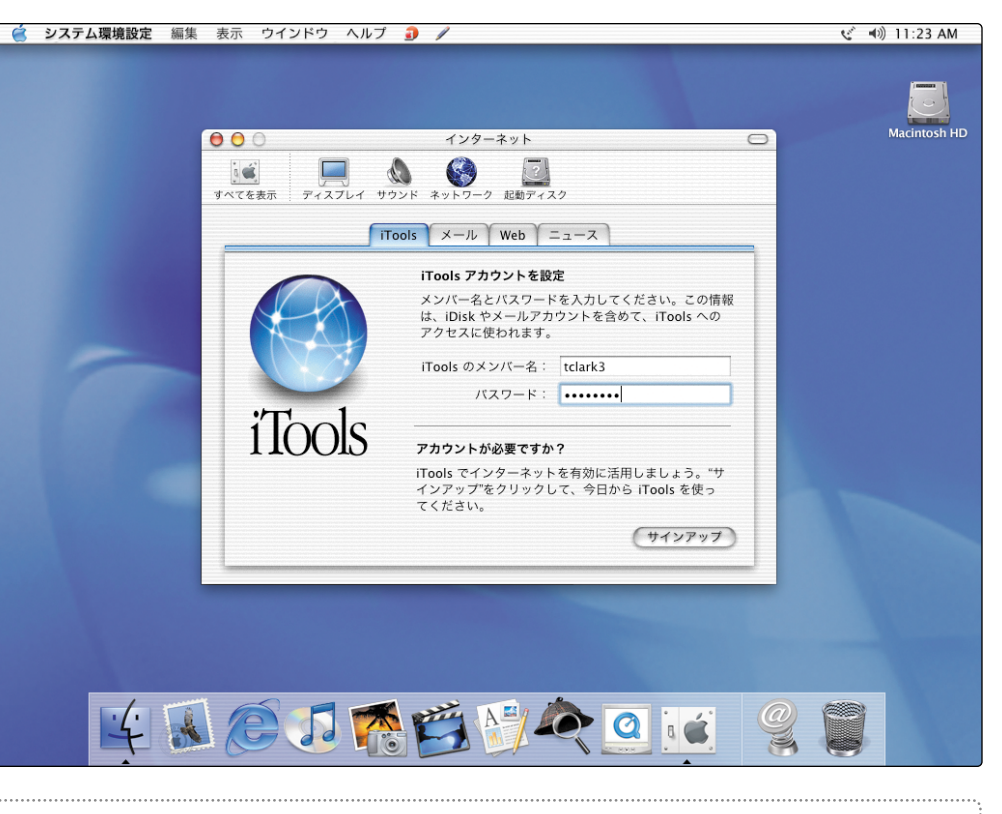

▶ 初めてコンピュータの電源を入れたときに iTools に サインアップした場合は、すでにアカウントが作成されています。www.apple.co.jp/itools にアクセスして 使用できます。

▶ 新しい iTools のアカウントでサインアップするには、 「システム環境設定」を開いて「インターネット」をクリックします。次に、「サインアップ」をクリックします。

# 写真、ムービー、書類などのファイルをリモートで保存します。

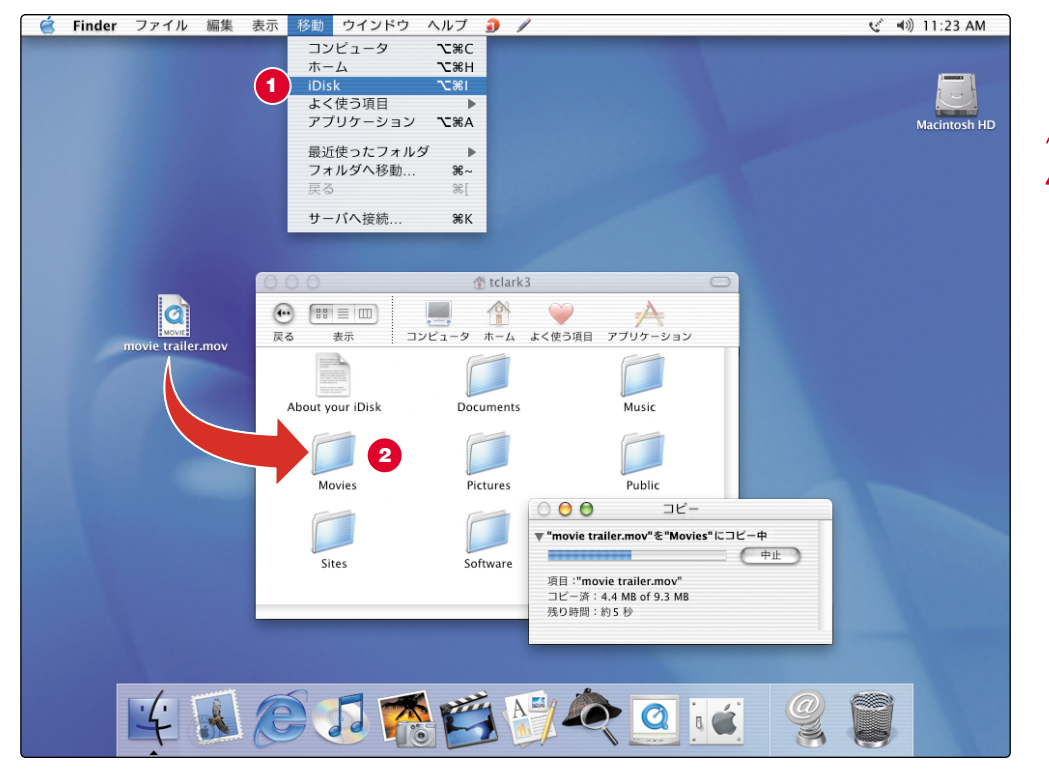

1. 「移動」メニューから「iDisk」を 選びます。

 $2$ . ファイルを iDisk のフォルダに<br>・ ドラッグしてコピーします。

- ▶ ほかのコンピュータから自分のファイルにアクセスす るときは、www.apple.co.jp/itools で iTools アカウ ントにログインしてください。
- ▶ 「Public」フォルダ内のファイルには、誰でもアクセス できます。
- . iDisk にある写真などのファイルを使って個人の Web サイトを作成する方法については、www.apple.co.jp/itools にアクセスして 「HomePage」アイコンをクリックしてください。

# メールを送受信する 次の手順で、メッセージを作成して送信します。

1. 「Dock」の「Mail」アイコンを クリックして、「Mail」 アプリケーションを開きます。

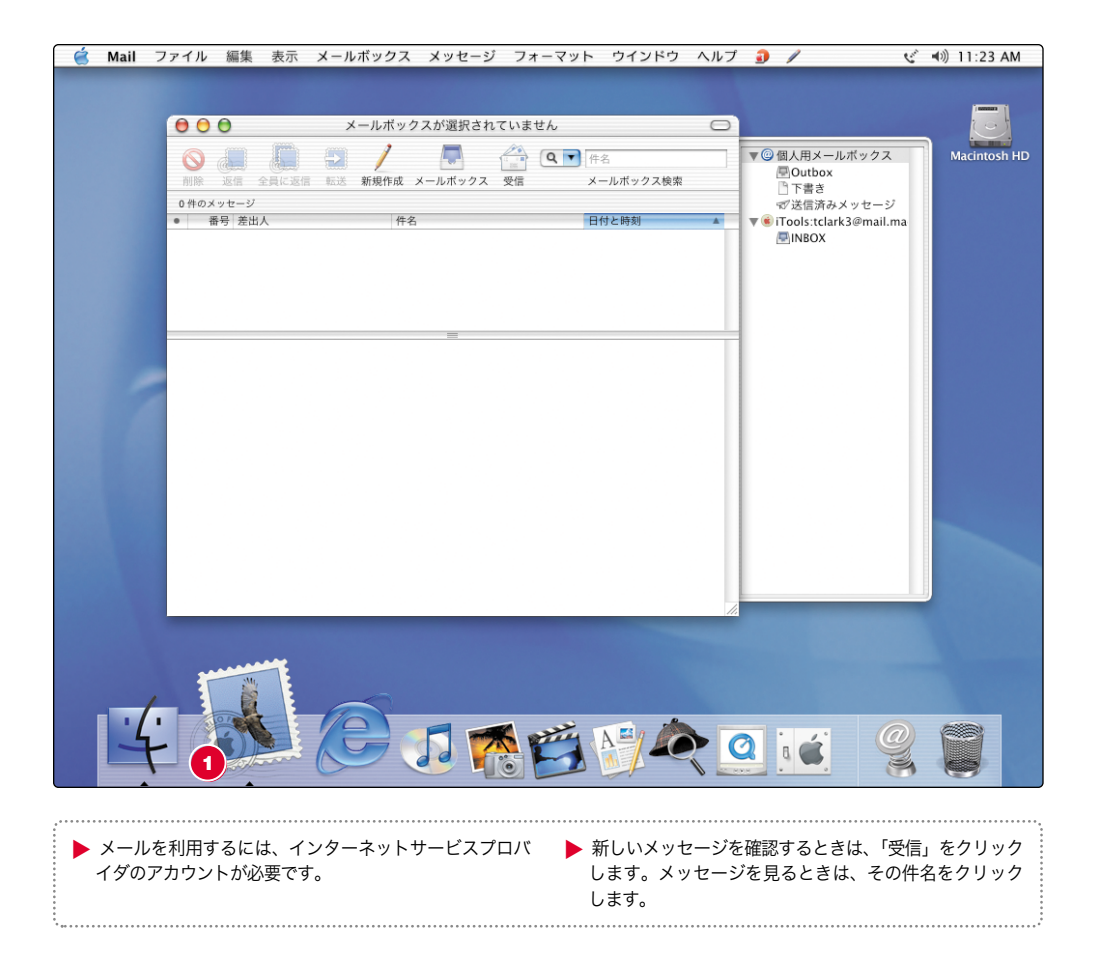

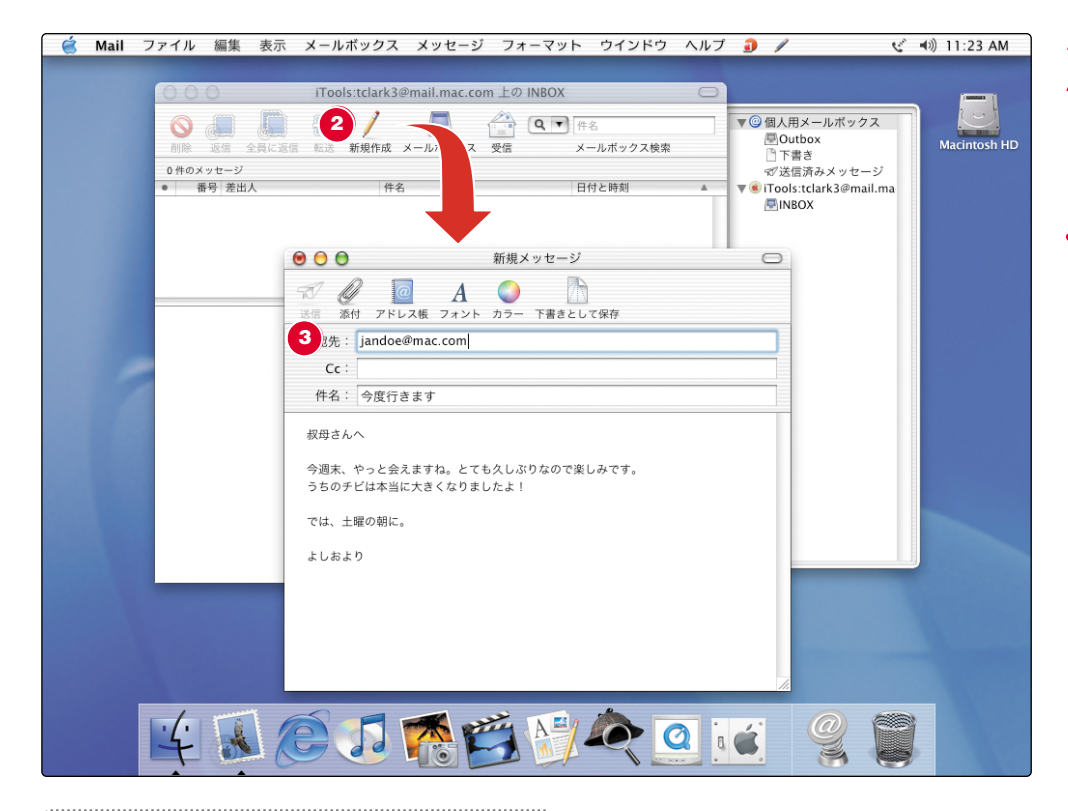

 $2$ . 「新規作成」をクリックして、<br>2. 新しい電子メールメッセージを 作成します。

3. 電子メールアドレスと件名を<br>3. 入力します。次に、メッセージを 入力し、「送信」をクリックします。

#### Mail について詳しく知りたいときは:

- 「Mail」を開き、「ヘルプ」メニューから 「Mail ヘルプ」を選びます。
- **m** www.apple.co.jp/macosx/applications/ mail.html を参照してください。

▶ 初めてコンピュータの電源を入れたときに、メールの情 報を入力したり Mac.com アカウントを取得したりした 場合は、「Mail」の設定は完了しています。新しいメールアカウントを設定するときは、「Mail」メニューから「環境設定」を選び、「アカウント」をクリックします。

# AppleWorks を使った企画、作成、編集 AppleWorks は、文書や絵の作成、プレゼンテーションなど、さまざまな用途に活用できます。

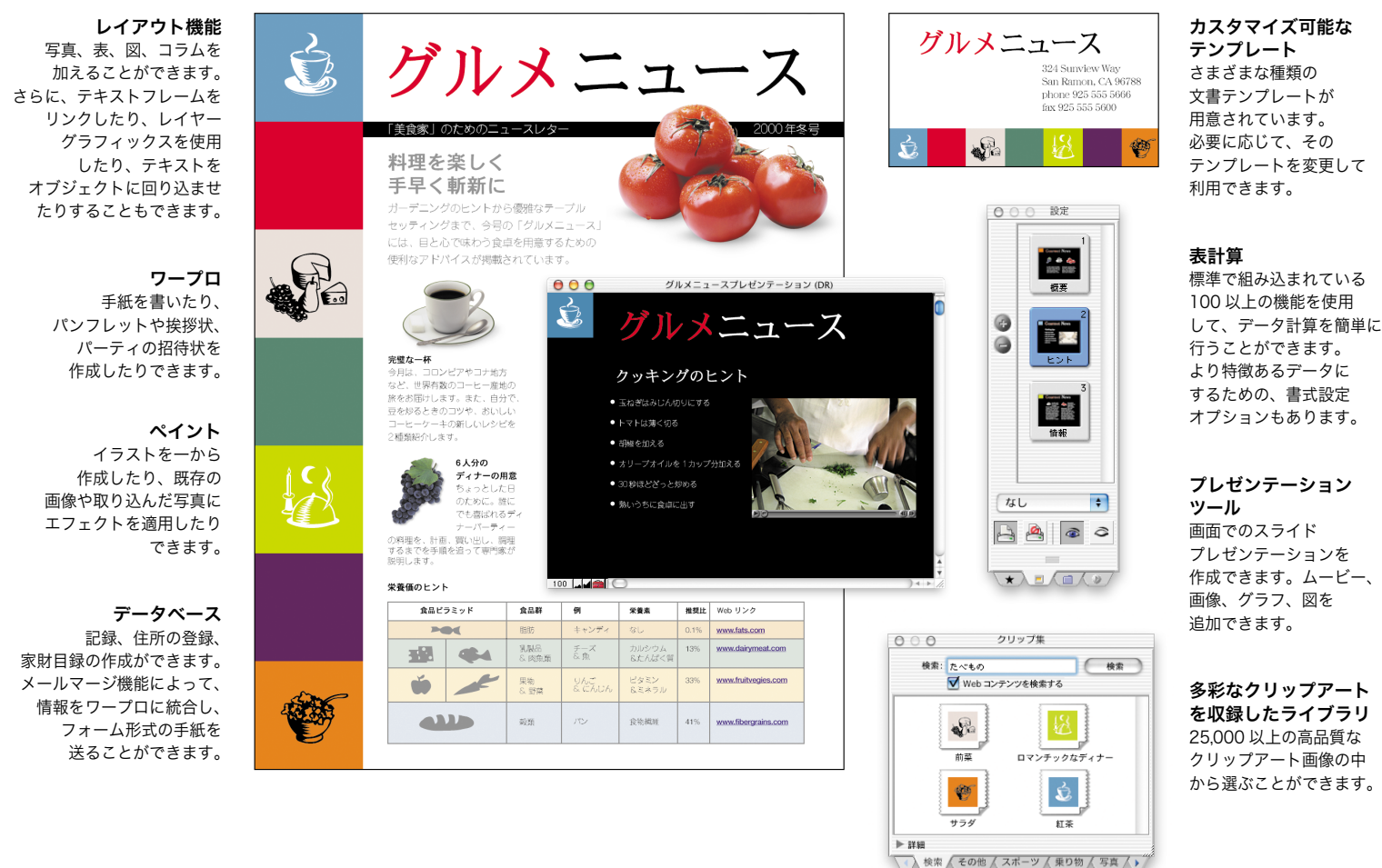

# AppleWorks を使い始めるときは、次のように操作します。

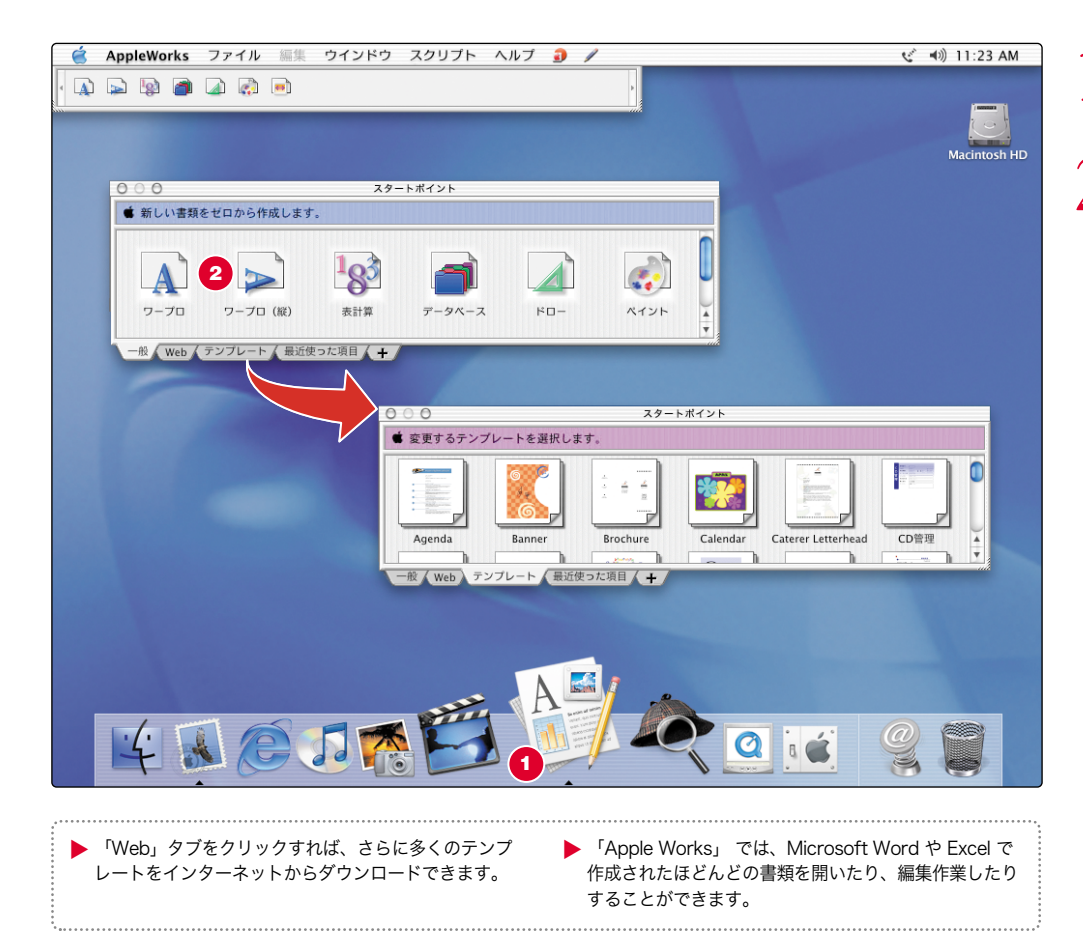

1. 「Dock」のアイコンをクリックして、<br>1. 「AppleWorks」を開きます。

2. 作成する書類の種類をクリックします。 または、あらかじめ用意された書類を利用するときは、「テンプレート」タブをクリックします。

#### AppleWorks について詳しく知りたいときは:

- 「ヘルプ」メニューの「AppleWorks ヘルプ」 を参照してください。
- 「AppleWorks」の Web サイト (www.apple.co.jp/appleworks/)を参照して ください。

# eMacのソフトウェアを最新の状態に保つ 「ソフトウェアアップデート」を使って、最新のアップデートとドライバを入手できます。

- 1. 「Dock」のアイコンをクリックして、 「システム環境設定」を開きます。
- $2.$  「ソフトウェアアップデート」を

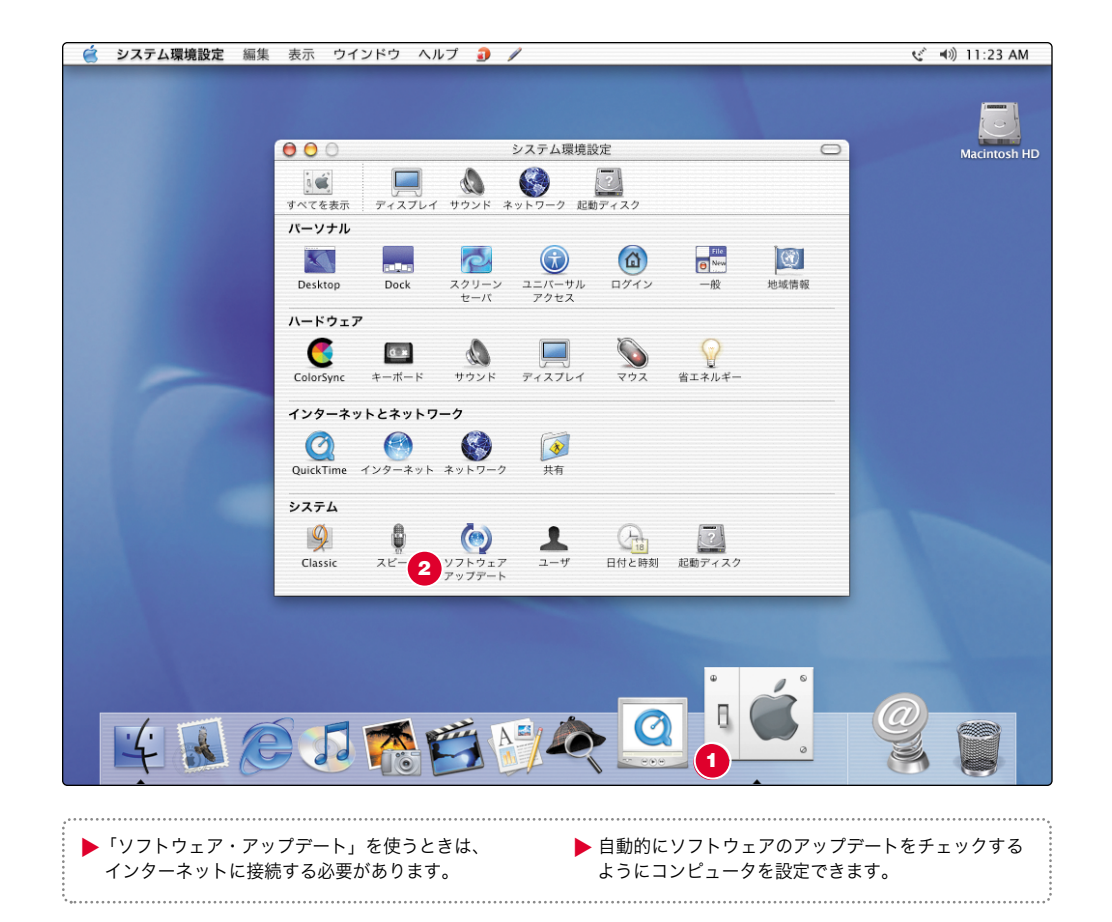

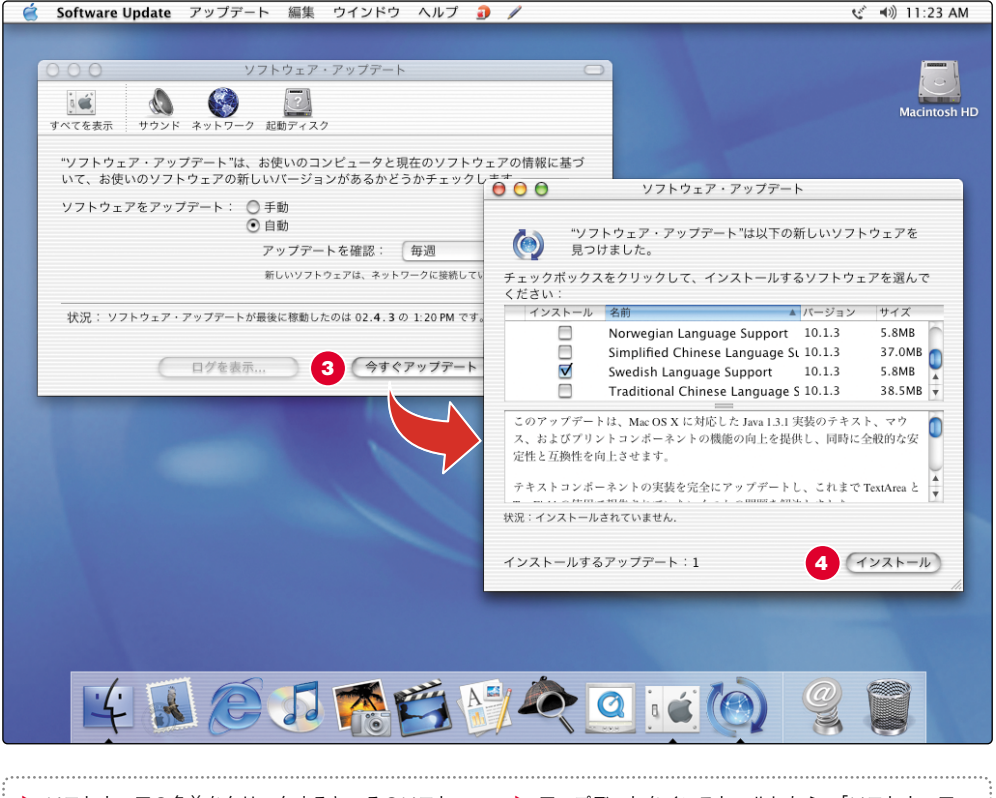

3. 次に、「今すぐアップデート」を<br>3. クリックします。

**⊿\_\_ 更新したいソフトウェアを選択してから**<br>◆ 「インストール」をクリックします。

. ソフトウェアの名前をクリックすると、そのソフト ウェアの詳細が表示されます。

. アップデートをインストールしたら、「ソフトウェア・ アップデート」をもう一度使って、利用できるアップデートがすべて完了したかどうか確認します。

# コンピュータの使いかたについての詳細情報

お求めのコンピュータの使いかたについて詳しく知りたいときは、「Mac ヘルプ」を 参照してください。

- 1. 「Dock」の「Finder」アイコンを クリックします。
- $2.$  次に、「ヘルプ」メニューから
- 3. 疑問を入力し、「質問」を
- **△ ヘルプのトピックのリスト内の**<br>◆ 項目をクリックします。

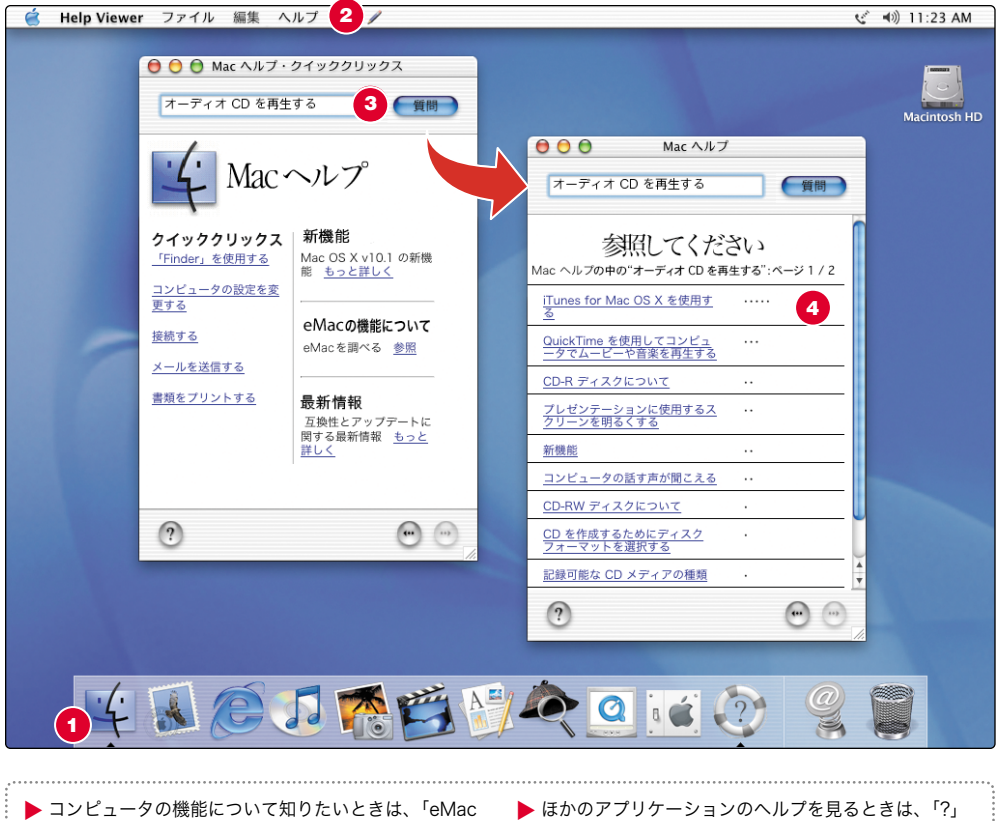

- の機能について」の下の「参照」をクリックします。
- . ほかのアプリケーションのヘルプを見るときは、「?」 ボタンをクリックします。
- ▶ よくある質問の回答を見るには、「クイッククリックス」 のトピックをクリックします。

# アップル社の Web サイトでは、コンピュータの機能を最大限に活用するための情報が提供されて います。

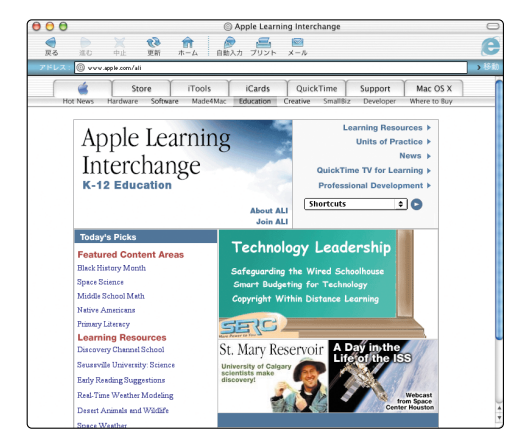

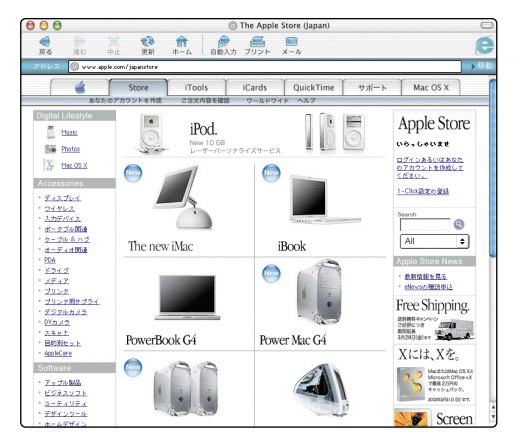

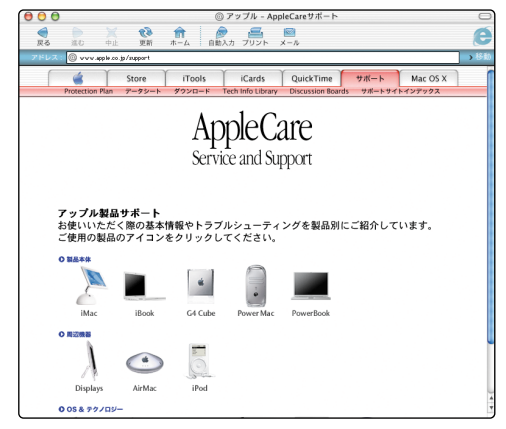

#### Apple Leaning Interchange (英語) www.apple.com/ali

オンラインでインタラクティブな e-ラーニングを提供します。

#### Apple Store

www.apple.com/japanstore

アップル社や他社の最新のハードウェア、ソフトウェア、アクセサリを購入できます。

AppleCare サポート www.apple.co.jp/support 製品サポート、ソフトウェアのアップデート、技術情報が提供されています。

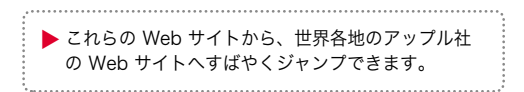

ヒントとトラブルシューティング

以下のページに問題の解決方法が見当たらない:

#### Macヘルプで調べる。

- 「Macヘルプ」(26ページ参照)には、トラブルへの対処方法がたくさん記載 されています。次のような問題の解決に役立つ情報も記載されています。
	- **■** インターネットへの接続
	- ソフトウェアインストールCDやソフトウェアリストアCDの使用
	- コンピュータの設定の変更
	- プリント
	- その他
- 「Dock」の「Finder」アイコンをクリックします。次に「ヘルプ」メニュー から「Macヘルプ」を選びます。検索ウィンドウに質問を入力して(たとえば「ディスクを取り出すことができない」など)、「質問」をクリックしてください。

### Mac OS XとMac OS 9を切り替える

お使いのeMacは「Mac OS 9」または「Mac OS X」を使うように設定されています。ほとんどの「Mac OS 9」用アプリケーションは、「Mac OS X」Classic環境で動作します。いつもと同じようにアプリケーションを開いてください。「Mac OS 9」または「Mac OS X」のどちらを使ってもコンピュータを起動することができます。

#### コンピュータでMac OS 9を使うように設定するには:

- 「Mac OS X」でアップル(●)メニューから「システム環境設定」を選 びます。
- 「起動ディスク」アイコンをクリックして「起動ディスク」パネルを開きます。
- 起動ディスクとして「Mac OS 9」フォルダを選びます。アイコンが淡色で表 示されているときは、カギのアイコンをクリックして、「Mac OS X」を最初に使用するときに設定したパスワードを入力します。
- 「再起動」をクリックします。

#### コンピュータでMac OS Xを使うように設定するには:

- 「Mac OS 9」アップル(●)メニューから「コントロールパネル」を選びます。
- 「起動ディスク」コントロールパネルを開きます。
- オペレーティングシステムのフォルダが含まれているハードディスクの隣に ある三角形をクリックします。
- 起動ディスクとして「Mac OS X」のシステムを選びます。
- 「再起動」をクリックします。

### コンピュータが応答しない:

#### まず、マウスとキーボードが正しく接続されていることを確認します。

■ コネクタを抜いてから、接続し直します。しっかりと接続されていることを 確認してください.

#### 次に、コンピュータが実行中の処理をキャンセルします。

■ 問題のあるアプリケーションを強制終了します。option キーとコマンド (₩) キーを押したまま、esc キーを押します。アプリケーションを選んで、「強制終了」をクリックします。

#### それでもコンピュータが応答しない場合は、コンピュータを再起動します。

- **■** コンピュータのパワー(**∪**)ボタンを 5 秒間押し続けます。コンピュータの 電源が切れたら、パワーボタンをもう一度押して再起動します。
- それでもうまくいかない場合は、コンピュータから電源コードを抜きます。 次に、もう一度電源コードを差し込んでから、コンピュータのパワーボタンを押して、コンピュータの電源を入れます。

# 次の対処

#### 特定のアプリケーションの使用時に頻繁に問題が発生するときは:

- アプリケーションの製造元に連絡して、そのアプリケーションがお使いの コンピュータに対応しているかどうかを確認してください。
- お使いのコンピュータに付属のソフトウェアに関するサポートや連絡先の情 報については、www.apple.co.jp/guide を参照してください。

#### 問題が頻繁に発生するときは:

■ システムソフトウェアをインストールし直す必要があるかもしれません。 「ヘルプ」メニューから「Mac ヘルプ」を選び、「システムソフトウェアをインストールする」と入力し、「質問」をクリックして詳しい情報を参照してください。

### コンピュータの起動中に疑問符が点滅する:

#### しばらくしてコンピュータが起動しないときは、option キーを押したまま コンピュータを再起動します。

■ コンピュータが起動したら、ハードディスクのアイコンをクリックしてから 矢印をクリックします。

### 次の対処:

#### コンピュータが起動したら、次の操作を行います:

■ 「システム環境設定」を開き、「起動ディスク」をクリックします。ローカル <sup>の</sup>「Mac OS X」の「System」フォルダを選びます。

#### 問題が頻繁に発生するときは:

■ システムソフトウェアをインストールし直す必要があるかもしれません。 「ヘルプ」メニューから「Mac ヘルプ」を選び、「システムソフトウェアをインストールする」と入力し、「質問」をクリックして詳しい情報を参照してください。

### コンピュータの電源が入らない、起動しない:

#### まず、電源コードが正しく接続されていることを確認します。

- 電源コードの両端がしっかりと接続されていることを確認します。電源コード が、電力が供給されているコンセントに差し込まれていることも確認します。
- スイッチ付きの電源タップにコンピュータの電源コードを差し込んでいる場 合は、電源タップのスイッチが入っていることを確認します。
- お求めの eMac に付属のサービスとサポートに関する情報を参照して、コン ピュータを修理に出す方法について確認してください。

### コンピュータにログインできない:

#### ユーザ名とパスワードを正しく入力していることを確認します。

■ 大文字と小文字や句読記号の使いかたなど、最初に使用したものと同じよう に入力していることを確認します。Caps Lock キーが押されていないことを 確認します。

#### それでもログインできないときは、パスワードをリセットします。

■ コンピュータに付属の「Mac OS X」のソフトウェアインストール CD をセッ トします。Cキーを押したままコンピュータを再起動します。インストーラが表示されたら、「Installer」メニューから「パスワードをリセット」を選び、画面に表示される指示に従ってください。

# CD や DVD を取り出せない、またはドライブの トレイが開かない:

#### ディスクが使用中でないことを確認します。

- ディスク内のファイルを使用しているすべてのアプリケーションを終了します。
- 次に、キーボードの右上隅にあるメディアイジェクト(▲)キーを押します。
- それでもうまくいかない場合、ディスクのアイコンを「ゴミ箱」にドラッグし ます。
- それでもうまくいかない場合、アップルメニューから「再起動」を選んで、 マウスボタンを押します。

# プリンタが応答しない、または正常に機能しない:

#### すべてのケーブルと接続を調べます。

■ プリンタが、コンピュータおよび電源コンセントに接続されていることを確 認します。プリンタの電源が入っていることを確認します。

#### お使いのコンピュータが、プリンタを使用できるように設定されていることを確認します。

- プリンタに付属のソフトウェアをインストールします。手順については、 プリンタに付属のマニュアルを参照してください。
- 「Utilities」フォルダにある「Print Center」アプリケーションを開きます。 次に、お使いのプリンタを選択します。

### 他社製のソフトウェアプログラムに問題がある:

ソフトウェアがお使いのシステムソフトウェアのバージョンに対応していることを確認します。

■ そのソフトウェアに付属のマニュアルを参照してください。アップル (●) メニューから「この Mac について」を選ぶと、お使いのシステムソフトウェアのバージョンを調べることができます。

#### ソフトウェアに関するその他の問題を解決するときは、ソフトウェアの製造元に問い合わせます。

■ お使いのコンピュータに付属のソフトウェアに関するサポートや連絡先の情報 については、www.apple.co.jp/guide を参照してください。

### インターネットへの接続に問題がある:

#### まず、電話回線または Ethernet ケーブルがコンピュータに正しく接続され ていることを確認します。

■ 少し時間をおいてから、もう一度接続してみます。

#### それでもうまくいかない場合、インターネットの設定を適切に行っていることを確認します。

- 「Applications」フォルダにある「Internet Connect」アプリケーションを 開き、ダイアルアップまたは AirMac の設定を確認します。「システム環境設定」を開き、「ネットワーク」をクリックしてインターネットの設定を確認します。
- インターネットの設定に必要な正しい情報が分からない場合は、インターネッ トサービスプロバイダに問い合わせてください。

### Apple Pro Mouse が正しく応答しない:

#### まず、マウスとキーボードが接続されていることを確認します。

■ コネクタを抜いてから、接続し直します。しっかりと接続されていることを 確認してください。

それでもうまくいかない場合、マウスパッドやノートなど、別の場所でマウスを使ってみます。

■ 反射がなく不透明で、連続模様のない面が最も適しています。

#### マウスを動かす場所がなくなった場合、クリックしたままマウスを持ち上げたいときは:

■ マウスをクリックしてから、親指とほかの指を使って両側をつかんで、持ち 上げます。

#### マウスをクリックする感触が弱すぎたり、強かったりするときは:

■ マウスの底面にあるリングを回して、クリックの感触を調整します。

最新のトラブル対策の情報については、アップル社のサポートのWeb サイト(www.apple.co.jp/support/)にアクセスしてください。

# メモリの増設

もっと詳しく知りたいときは、「Mac ヘルプ」(26 ページ)を参照してください。

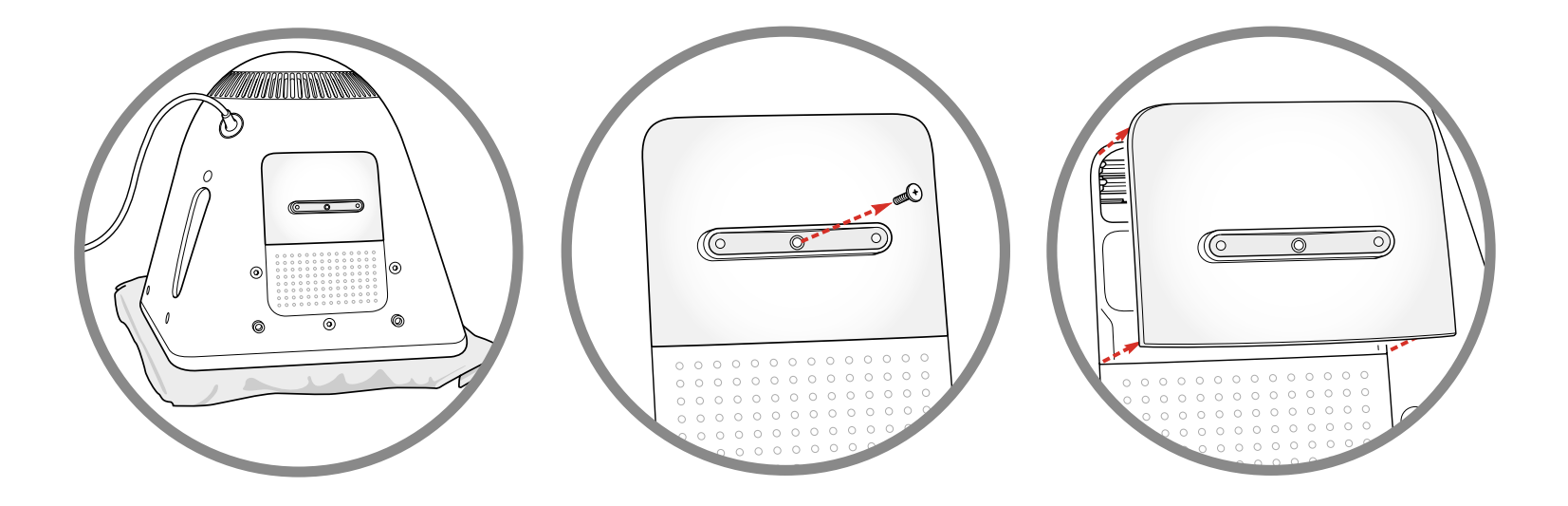

コンピュータの正面を下にして、柔らかい布の上に置きます。

1. コンピュータの電源を切って電源コード 2. プラスドライバを使ってメモリアクセス 3. アクセスパネルを慎重に取り外します。<br>1. 以外のすべてのケーブルを外します。 2. パネルのねじを取り外します。

▶ お求めのコンピュータで使用するメモリの種類につい て詳しく知りたいときは、「ヘルプ」メニューから「Macヘルプ」を選びます。次に「メモリ」と入力して「質問」をクリックします。

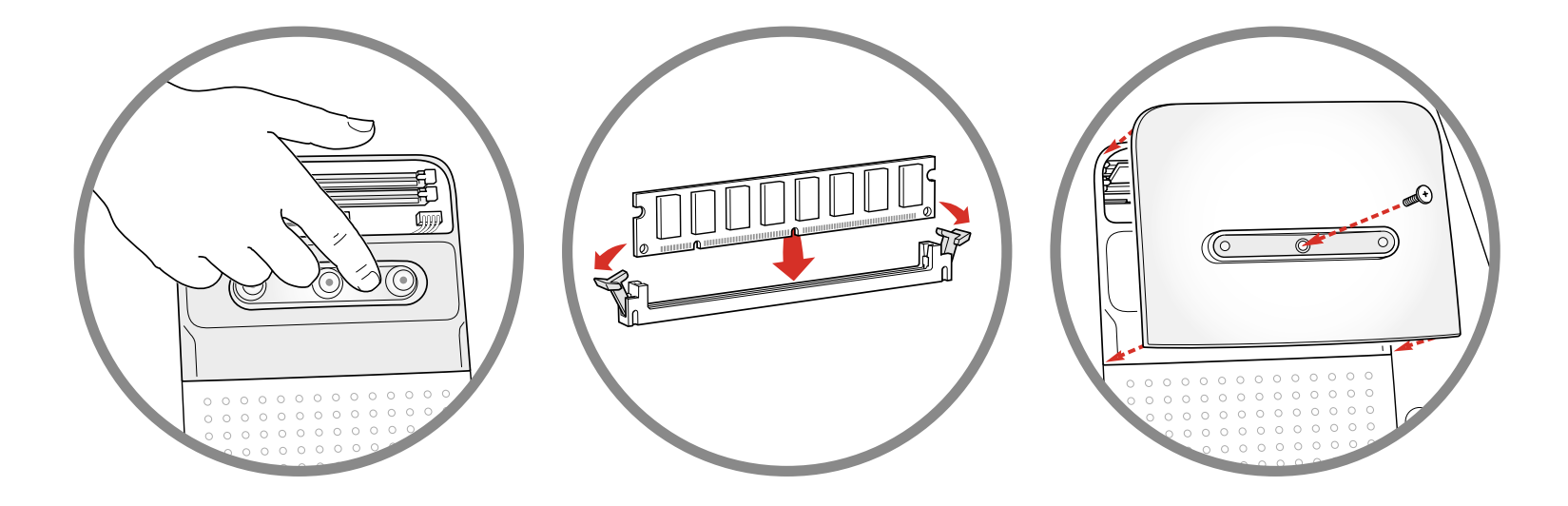

/ コンピュータ内部の金属面に触れます。 5. メモリモジュールをメモリスロットに差 6. アクセスパネルを元通りに<br>◆ . 次に電源コードを外します。 5. し込みます。メモリモジュールの切れ目 6. 取り付けます。

と、スロット内部の小さな突起の位置にあわせます。

▶ コンピュータ内部の部品に触れる前に、必ずこの金属 面に触れてください。メモリの取り付けが終了するまでは、部屋の中を歩き回らないでください。

▶ 内部および外部の部品をすべて所定の位置に取り付 けるまでは、絶対にコンピュータの電源を入れないでください。

# AirMac カードの増設 もっと詳しく知りたいときは、「Mac ヘルプ」(26 ページ)を参照してください。

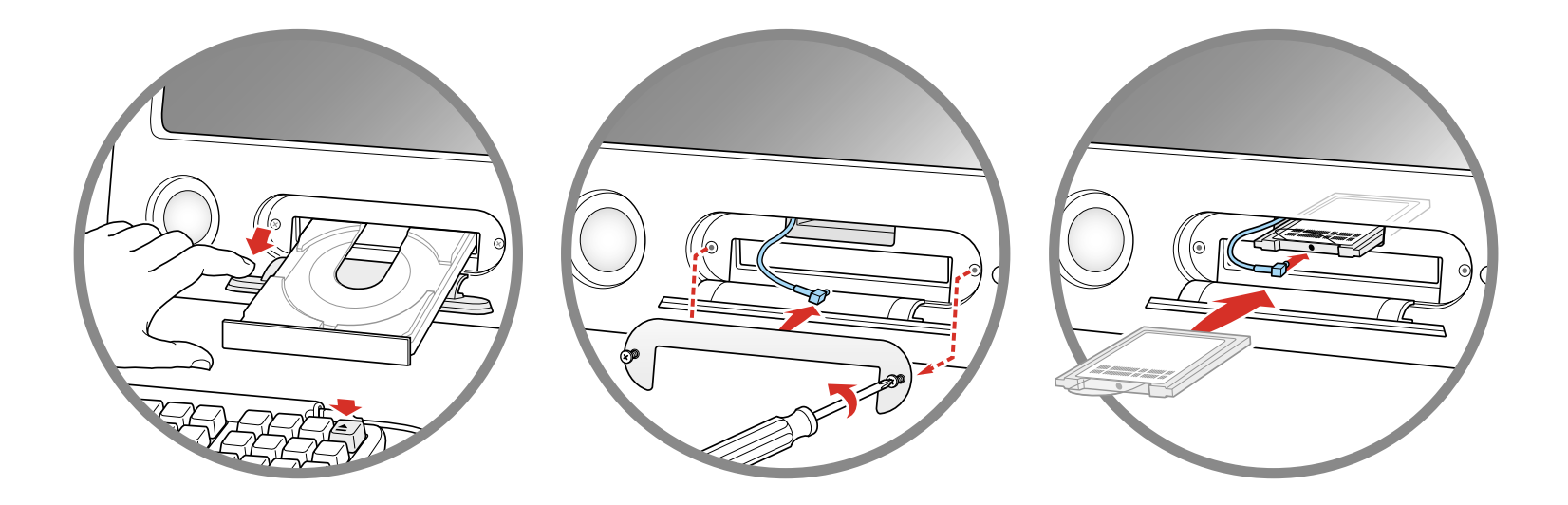

- ドアを押さえて開いたままにしてメディアイジェクトキーを押し、ドライブのトレイを格納します。次にコンピュータの電源を切ります。
- **1.** キーボードのメディアイジェクト(▲) 2. プラスドライバを使ってAirMacアクセス 2. ロゴを下にしてAirMacカードをスロット<br>1. キーを押してアクセスドアを開きます。 2. パネルのねじをゆるめ、パネルを取り外 3. に軽く差し込みます。次にアンテナを します。パネルに取り付けられているア ンテナをパネルから外します。
	- カードにしっかりと接続します。

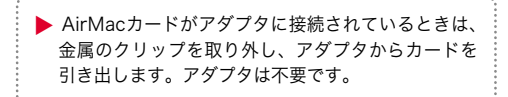

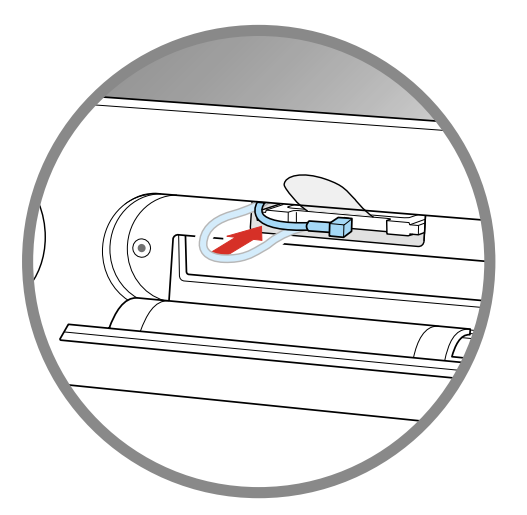

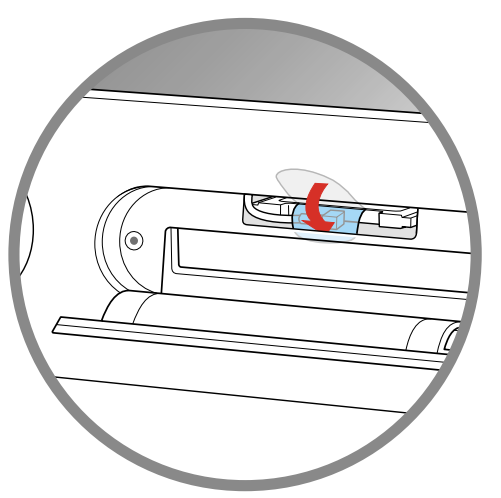

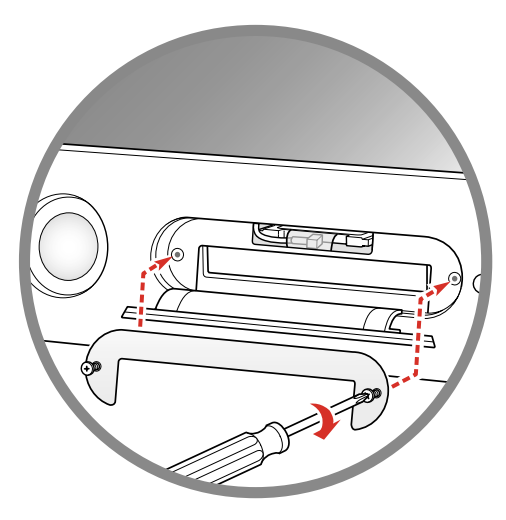

 $\overline{A}$ . AirMacカードをスロットにしっかりと固 5. AirMacカードについているタブをコン 6. AirMacアクセスパネルを<br>4. 定されるまで押し込み、アンテナをコン 5. ピュータ内部に収めます。 ピュータ内部にまとめます。カードを押し込むときに少し持ち上げる必要があるかもしれません。

▶ AirMac用ソフトウェアの使い方については、 「ヘルプ」メニューから「Macヘルプ」を選びます。 次に疑問符をクリックして「AirMacヘルプ」をクリックします。

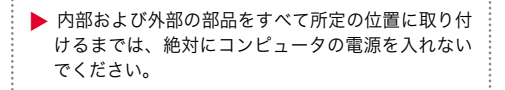

快適な作業のために

このセクションには、コンピュータを快適に使用するために役立つ情報が記載されています。人間工学についてもっと詳しく知りたいときは、アップル社の環境、健康、安全性に関する Web サイト(www.apple.com/about/ergonomics/)に アクセスしてください(内容は英語です)。

### キーボード

- コンピュータのキーボードを使用するときは、肩をリラックスさせてくださ い。ひじの内側の角度はほぼ直角にして、ひじから先はほぼ一直線になるように伸ばします。
- 前腕と手がキーボードに対して適切な角度になるようにするためには、椅子の 高さを上げる必要があるかもしれません。椅子を高くしたら床から足が浮いてしまう場合、高さと角度を調節できる足置きを使ってください。足置きを使う代わりに、デスクの位置を低くする方法もあります。通常の作業に使うデスクよりも低い位置にキーボードトレイが付いた机を使う方法もあります。
- 軽いタッチで入力し、手と指は常にリラックスさせます。手のひらの下で親 指を丸めないでください。

### マウス

■ マウスはキーボードと同じ高さに置きます。マウスを快適に使うため、ある 程度の空間を確保してください。

# 椅子

- 調整が可能で、体をしっかりとサポートし、座り心地のよい椅子が最適です。 足の裏全体が床に付き、太ももと床が平行になるように、椅子の高さを調整してください。
- 椅子の背もたれが、腰のあたりを支えるようにします。製造元の指示に従っ て、背もたれが体に合うように適切に調整してください。

### コンピュータ

- キーボードの前に座ったときに、画面の上端が目の高さよりも少し低くなる ように画面の角度を調節します。目から画面までの距離は個人の好みによりますが、45~70 cm 程度の間隔をとるのが一般的です。
- 照明や窓からの反射・光線を最小限におさえるように、コンピュータを配置 します。

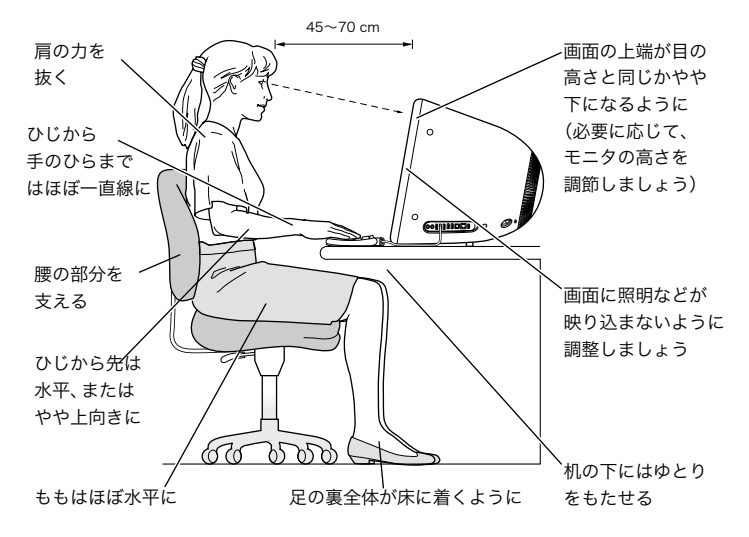

### 疲労防止のために

- 疲労を感じ始めたら、姿勢を変えたり、立ち上がったり、体を伸ばしたりして ください。短時間の休憩を繰り返しとると、疲労防止に効果的です。
- 入力するときや、マウスを使うときは、軽いタッチで操作し、手と指は常に リラックスさせます。
- 休憩を取らないままコンピュータを操作し続けると、手や手首、腕に不快感 が生じることがあります。手、手首、腕の痛みや不快感が慢性的になってきたら、すぐに専門医に相談してください。
- 作業場所には十分な空間を確保し、キーボードとマウスを快適に操作できる ようにしてください。書類などは、コンピュータを使っているときでもすぐに見える場所に置きます。書類スタンドを使うと、より快適に書類を見ることができるかもしれません。
- 近くにあるものに焦点を合わせていると、目の筋肉が疲労します。時々、遠 くにあるものに焦点を合わせてください。また、作業中は頻繁にまばたきをしてください。
- 画面を定期的に清掃してください。画面を清潔に保っておくと、必要以上の 反射が起こりにくくなります。

# 安全性、清掃、電源管理

# 安全性

次の注意事項を守ってください。

- コンピュータをお使いになる方が、すぐにこのセクションの指示を参照でき るようにしておいてください。
- お使いのシステムに関するすべての指示および警告に従ってください。

コンピュータを設置して使用するときは、次の点に注意してください。

- コンピュータは風通しのよい場所に設置します。コンピュータの通気口は、 絶対にふさがないでください。
- お求めのコンピュータにアース端子の付いた2芯式の電源プラグが付属して いた場合、電源プラグをアース端子の付いた 電源コンセントに接続すること をお勧めします。適切なコンセントがない場合は、電器店などにご相談ください。
- モデムは、家庭などで一般的に使用されているアナログ式の電話回線に接続し てください。デジタル式の電話回線(ISDN など)には、絶対にモデムを接続しないでください。接続すると、モデムが壊れる可能性があります。
- 内部や外部の部品がすべて所定の位置に取り付けられていないときは、絶対に コンピュータの電源を入れないでください。コンピュータのカバーを開いているときや、一部の部品が取り付けられていないときにコンピュータを操作すると、大変危険です。また、コンピュータが故障する可能性があります。

重要 コンピュータの電源を完全に切るためには、電源コードを抜く必要がありま す。必要なときにコンピュータの電源を切れるようにするため、コンピュータは、電源コードのどちらか一端にすぐに手が届く場所に設置してください。

警告 電気製品は、取り扱いを誤ると大変危険です。本製品を小さいお 子様が操作する場合、必ず、大人の方が監視・指導してあげてください。また、お子様が、本製品の内部やケーブルに手を触れないようにご注意ください。

利用者および装置の安全のため、次のようなときは、必ず電源コードを抜いてください(必ず、コードではなくプラグを持って抜いてください):

- 部品を取り外すとき(コンピュータのカバーを開いている間は、コードを取 り外しておいてください)
- 電源コードやプラグがすり切れているときや壊れているとき
- **■** ケースの中に何かをこぼしたとき
- コンピュータが雨や過度の湿気にさらされたとき
- コンピュータを落としたときやケースが壊れたとき
- コンピュータの保守や修理が必要だと思われるとき
- ケースを清掃するとき(「Mac ヘルプ」に記載されている手順に従ってくだ さい)

次の指示には必ず従ってください:

- 洗面台、浴槽、シャワー室など、液体を扱う場所の近くにコンピュータを設 置しないでください。また、コンピュータの近くに飲み物を置かないでください。
- 水や湿気(雨や雪など)からコンピュータを保護してください。

# コンピュータ装置の清掃

コンピュータ装置を清掃するときは、「Mac ヘルプ」に記載されている手順に従ってください。清掃の前には必ず電源コードを抜いてください。

**警告** 画面の清掃には、アルコールやアセトンを含む洗剤は絶対に使わ ないでください。画面にはスプレー式の洗剤などを直接かけないでください。液体が画面の内部に入ると、感電などの原因になる可能性があります。

### 電源ユニット

お使いの eMac は、購入された国によって110Vまたは220Vの電圧で動作するよ うに設定されています。電圧が異なる国で eMac を使うことはできません。

コンピュータ内部の電源ユニットは高電圧部品です。したがって、お客様がご自分で取り扱うことはできません。電源ユニットの修理が必要だと思われる場合は、アップルコールセンターまたはアップル正規サービスプロバイダーにお問い合わせください。

警告 eMac は、使用する国に合わせて110Vもしくは220Vの電圧で動作 するように設定されています。設定されている電圧と合わない電圧を採用している国では eMac を使うことはできません。

# 省電力と環境に関する機能

お使いのコンピュータには、省電力機能が搭載されています。この機能によって、コンピュータが使用されていないときには電力を節約できます。「Macヘルプ」には、システムおよびディスプレイのスリープ機能を設定する方法についての情報が記載されています。アップル社および環境について詳しくは、www.apple.com/about/environment を参照してください(英語でのご提供と なります)。

# TCO

本製品は TCO (The Swedish Confederation of Professional Employees)に より、TCO 95 プログラムの人間工学、エネルギー効率、およびエコロジーの基準への適合製品であると認定されています。詳しくは、コンピュータのハードディスクにある「Documents」フォルダ内のTCO 書類を参照してください。

### ENERGY STAR®

アップル社は ENERGY STAR®に参加しており、本製品は ENERGY STAR® の省 エネルギーに関するガイドラインに準拠しています。ENERGY STAR® プログラムは、OA機器メーカーによる省エネルギーを推進する計画です。エネルギーの浪費をなくし、資源の消費を抑えることは、経費の削減と環境保全につながります。

# 規制について

#### 通信情報機器、電話、モデムに関する規制

本製品に関する情報処理等電波障害自主規制(VCCI)やラジオやテレビの受信障害、電話やモデムの情報については、ハードディスクの「Documents」フォルダにある規制に関するファイルを参照してください。

#### レーザービームを使用する装置について

警告 本製品のマニュアルに記載のない方法で調整などの作業を実施することは危険ですので、 絶対に避けてください。

本製品は動作時にレーザービームを使用します。レーザービーム照射部を収容しているキャビネットは絶対に外さないでください。万一レーザービームが目に入ると、視覚障害などを引き起こすおそれがあり、たいへん危険です。また、本製品に拡大レンズなどの光学機器を使うことはたいへん危険です。安全のため、保守や修理は必ずアップル正規サービスプロバイダーにご依頼ください。

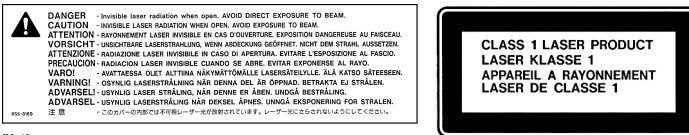

警告ラベル

#### 危険度の高い環境下での使用に対する警告

このコンピュータシステムを原子力施設、航空操舵システム、航空通信システム、航空管制システムで使用することはできません。また、コンピュータのハードウェアやソフトウェアの障害が、死傷、身体への傷害、深刻な環境破壊につながるおそれのあるその他のいかなる環境下でも使用することはできません。

#### iPod について

本マニュアルに掲載されている Apple iPod は、本製品には付属しておりません。iPod につい て詳しくは、www.apple.co.jp/ipod を参照してください。

#### マウスについて

本製品は、欧州指令72/23/EECおよび89/36/EECに準拠しています。また、カナダ ICES-003ク ラ <sup>ス</sup> B仕様に準拠しています。本製品はクラス1 LED製品です。( IEC 60825- 1:1993+A1:1997+A2:2001)

注意 本マニュアルで記載のない方法で制御や調整などの作業をすることは危険ですので、絶 対に避けてください。

本マニュアルには正確な情報を記載するように努めました。ただし、誤植や制作上の誤記がないことを保証するものではありません。

# apple.co.jp

© 2002 Apple Computer, Inc. All rights reserved. Apple、Apple ロゴ、AppleWorks、FireWire、FireWire ロゴ、Mac、Mac ロゴ、 Macintosh、QuickTime、Sherlock は米国その他の国で登録された米国アップルコンピュータ社の商標です。AirMac、eMac、Finder、 iMovie、iPhoto、iPod、iTunes は米国アップルコンピュータ社の商標です。ENERGY STAR® は米国の登録商標です。Digital imagery® Copyright 1998 PhotoDisc, Inc.

J034-2067-A Printed in China